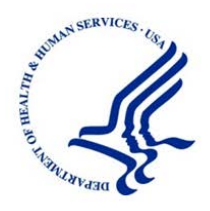

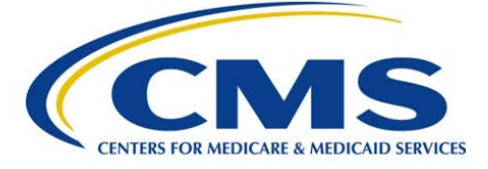

Centers for Medicare & Medicaid Services 7500 Security Blvd Baltimore, MD 21244-1850

# HIPAA Eligibility Transaction System (HETS) User Interface (UI) User Guide

DRAFT

**Version: 5-0 September 2012**

# **REVISION HISTORY**

### **Document Revision History**

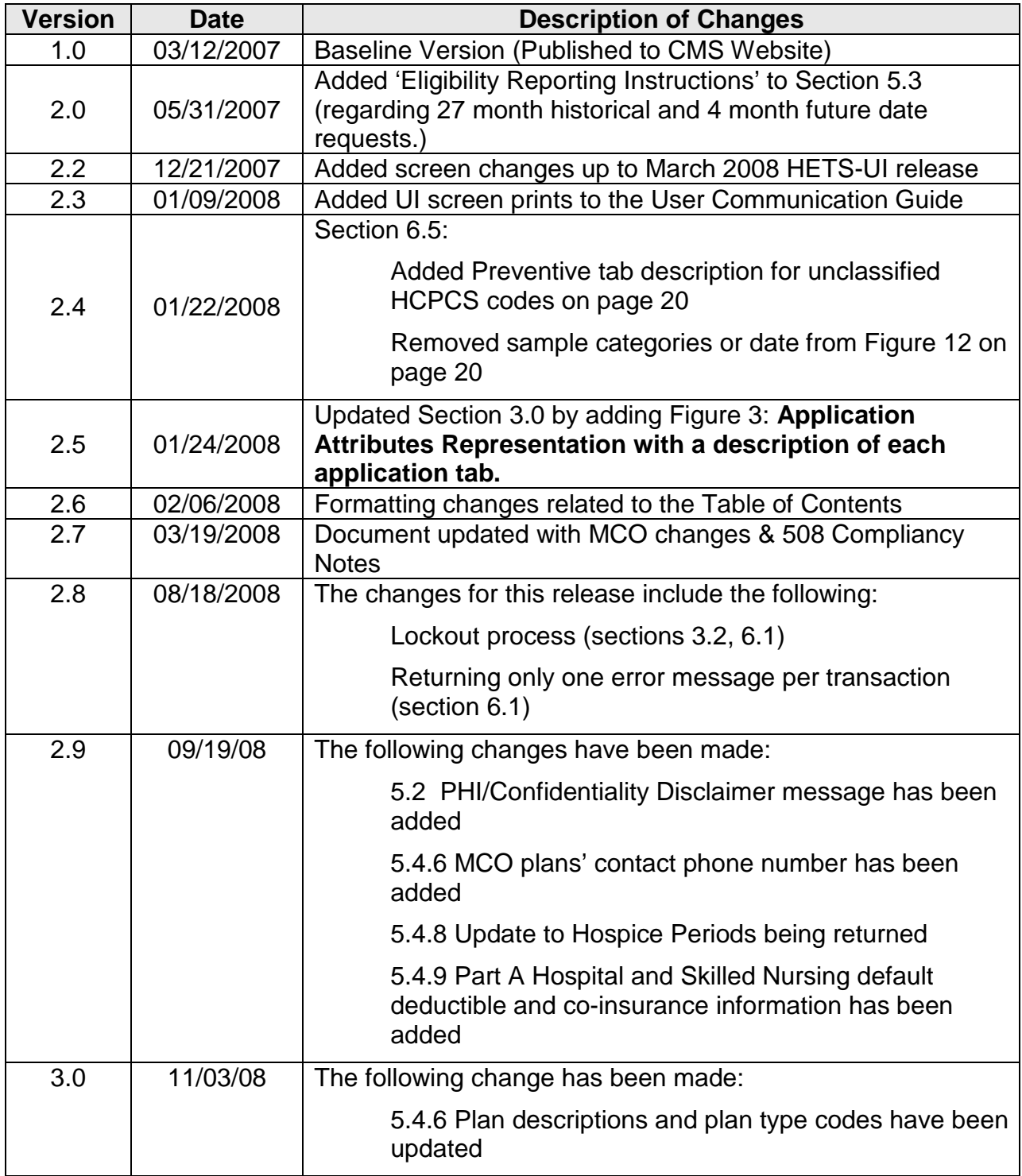

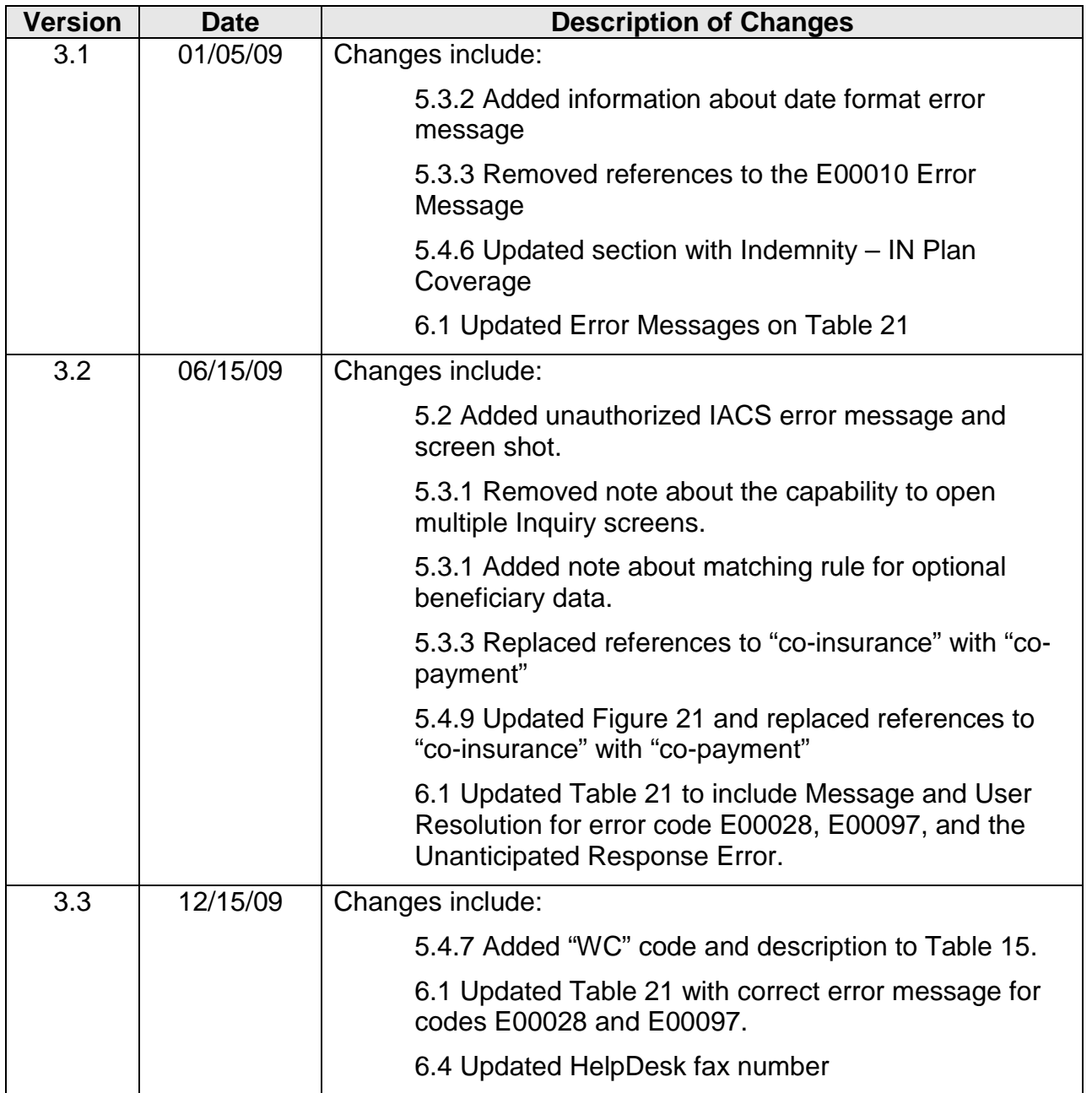

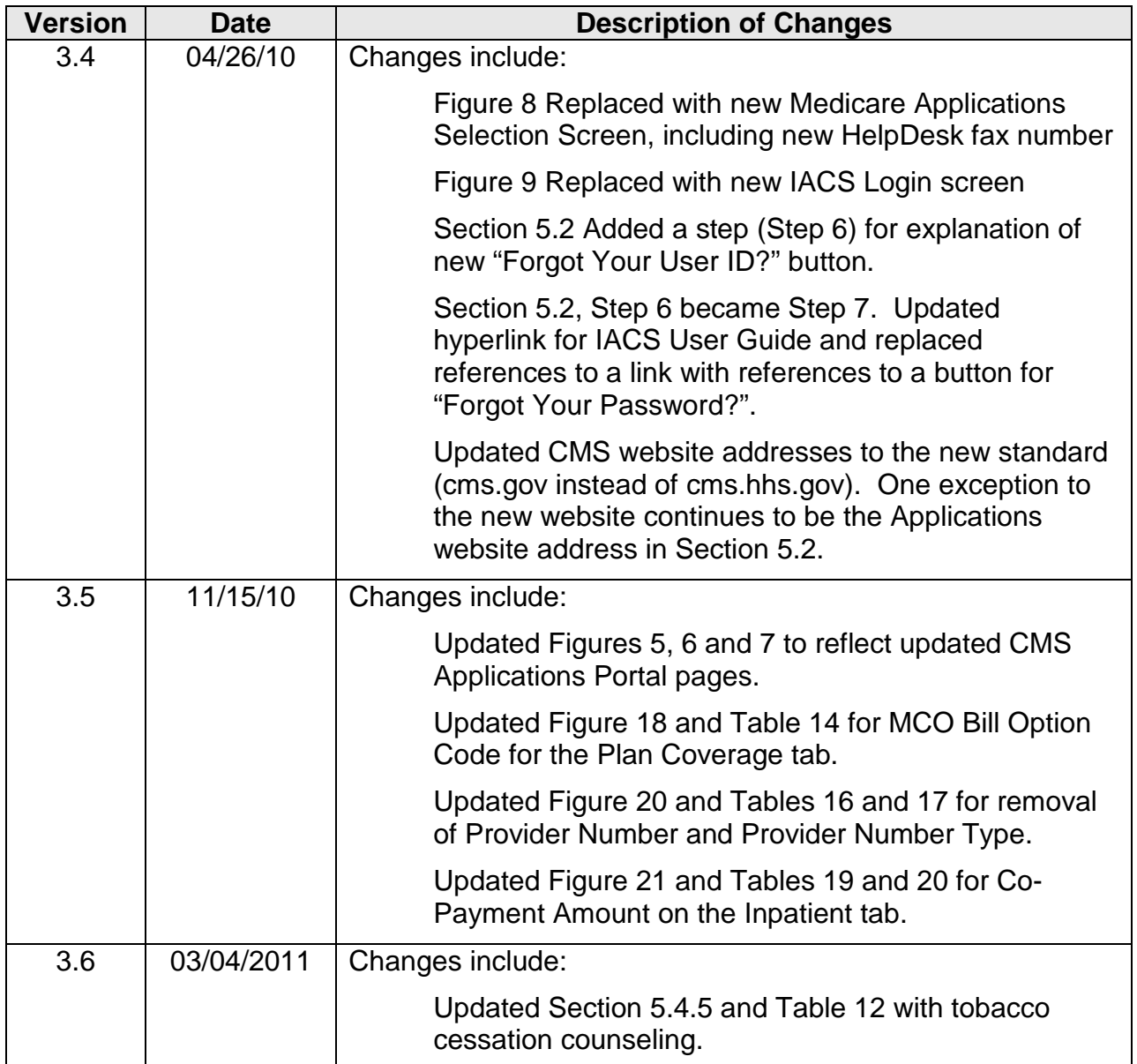

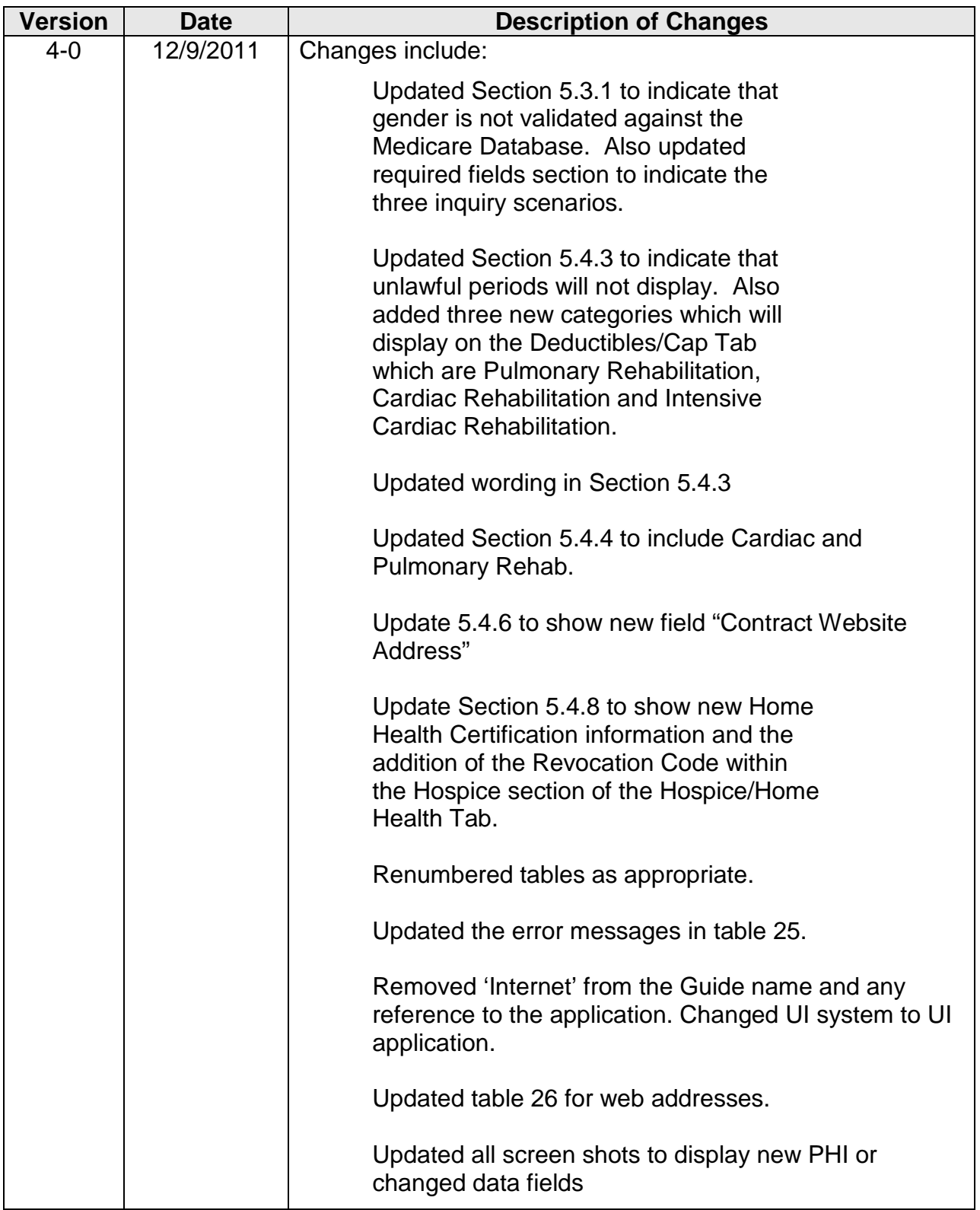

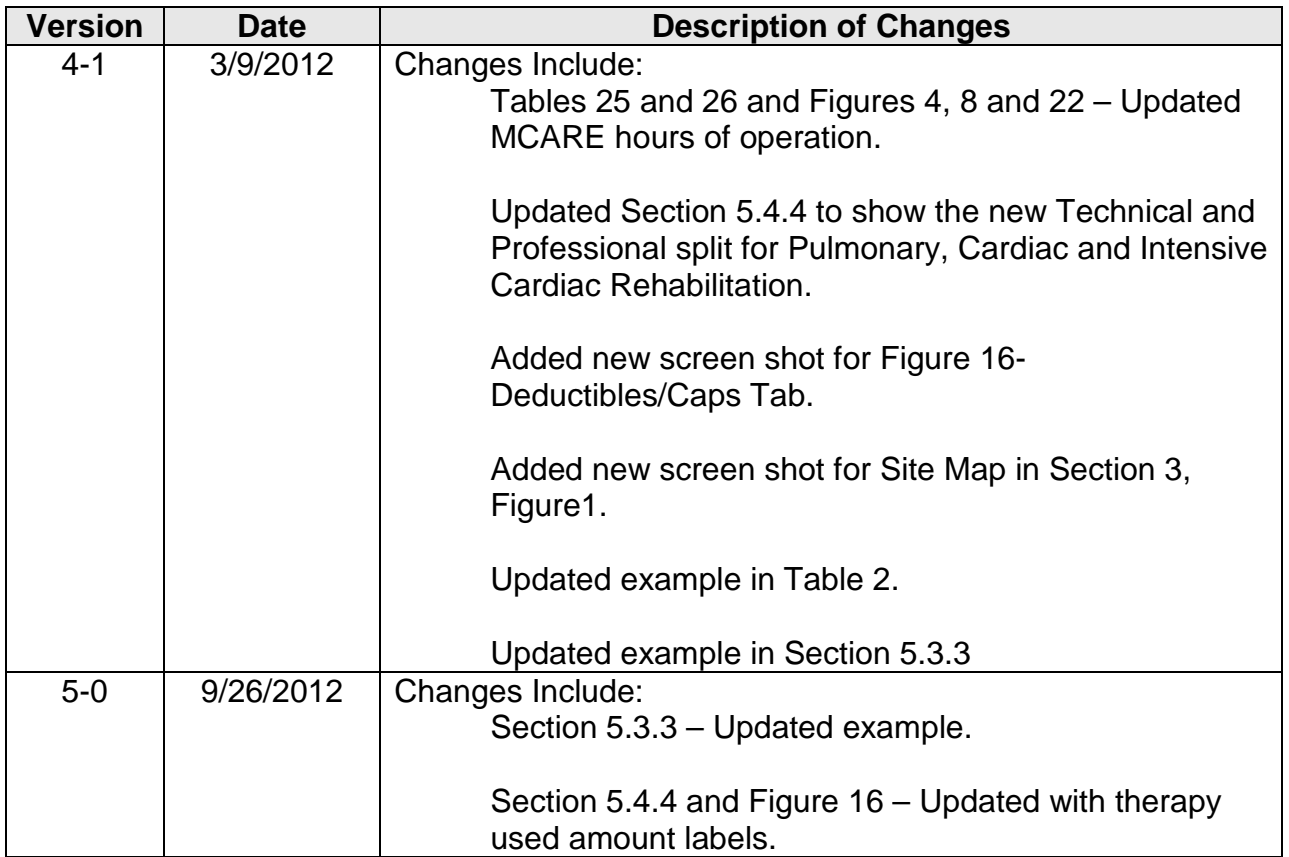

# **TABLE OF CONTENTS**

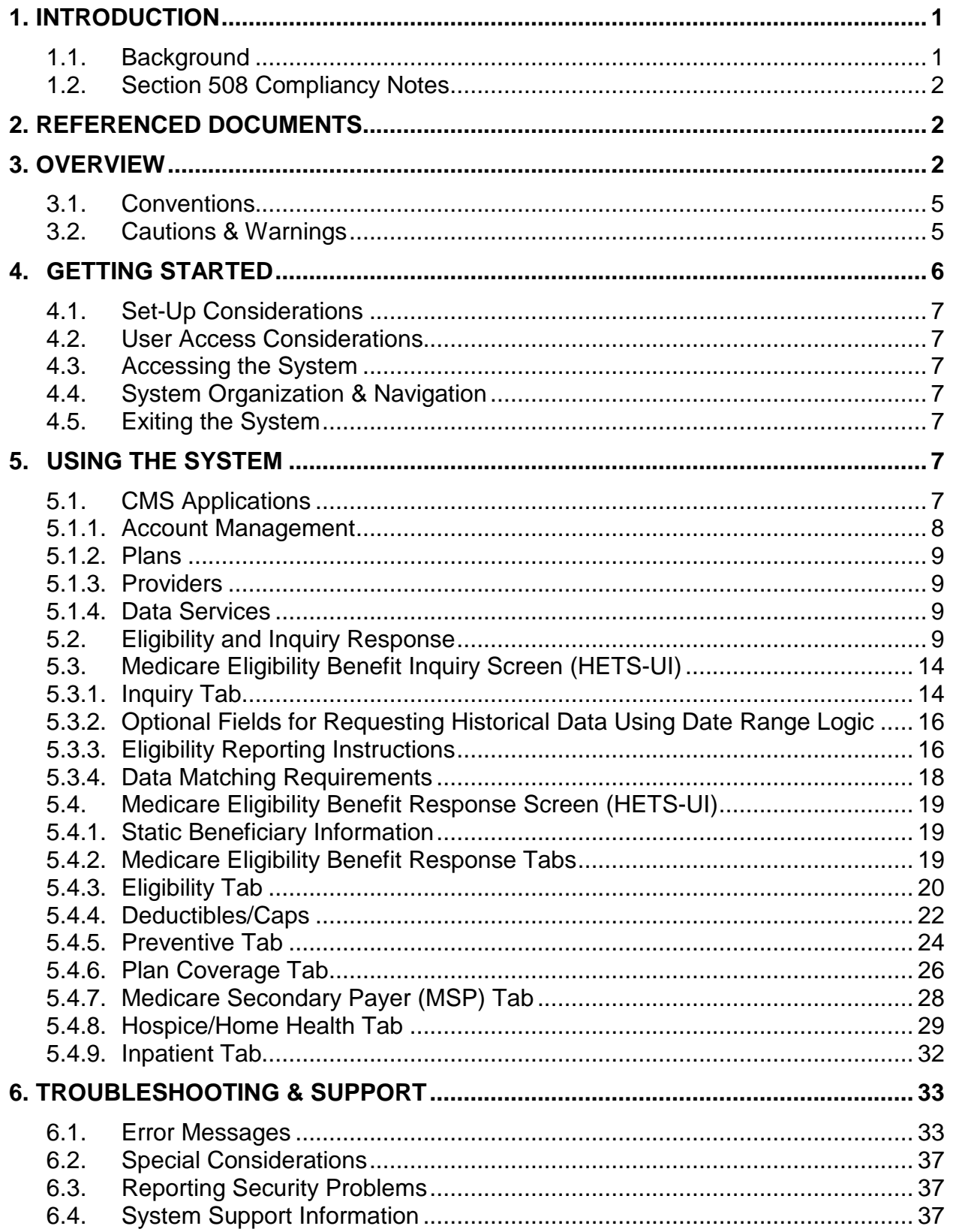

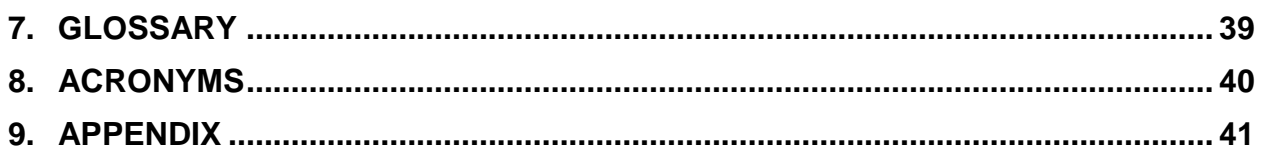

# **LIST OF FIGURES**

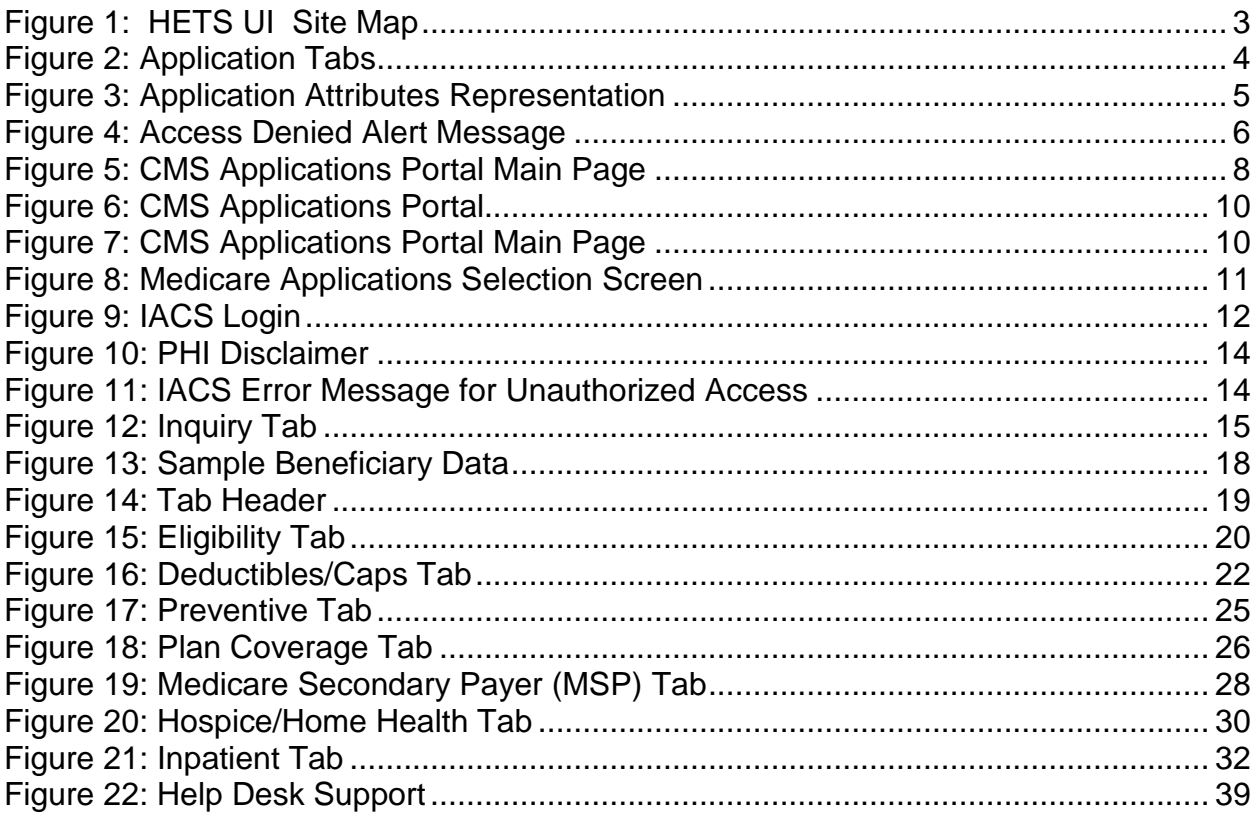

# **LIST OF TABLES**

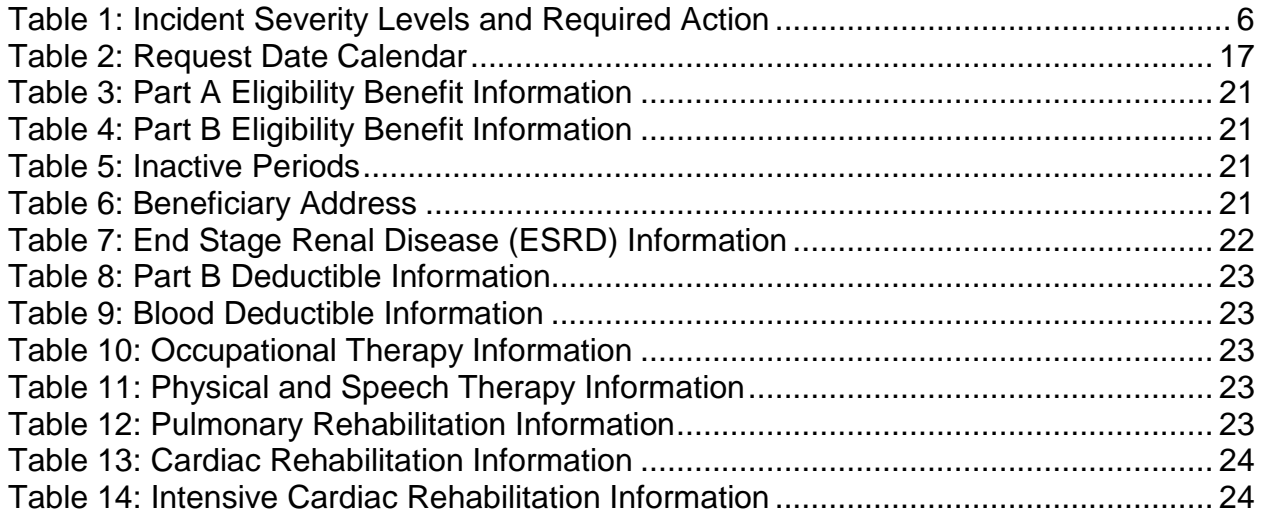

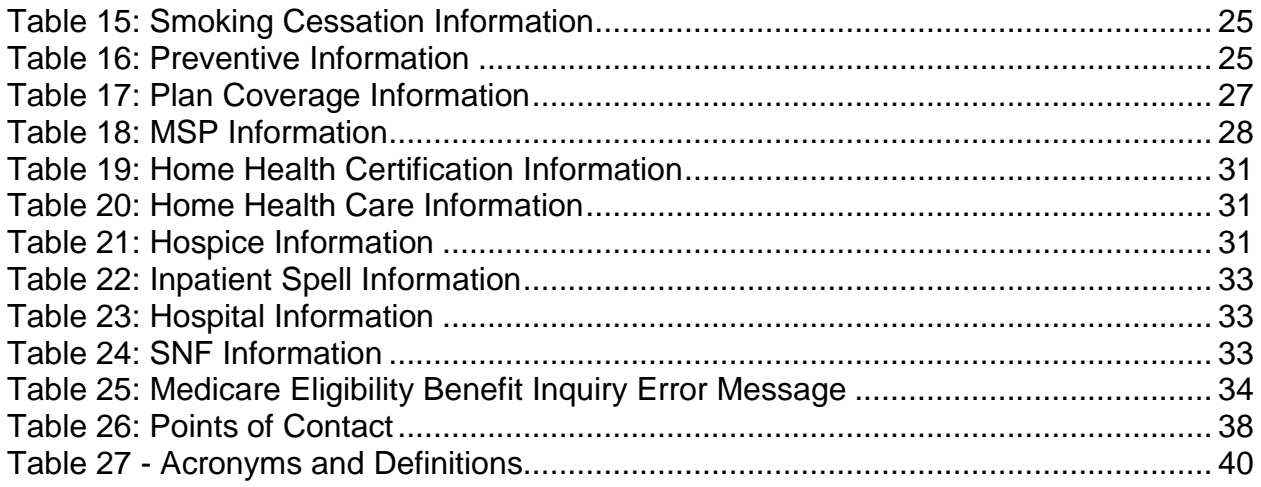

# <span id="page-9-0"></span>**1. INTRODUCTION**

This User Guide provides the information necessary for Provider Users to effectively use the Health Insurance Portability and Accountability Act of 1996 (HIPAA) Eligibility Transaction System (HETS) User Interface (UI).

### <span id="page-9-1"></span>**1.1. Background**

The HETS-UI application is a web-based transaction application that is compliant with HIPAA. The HETS-UI application enables Users to submit eligibility inquiries and receive Medicare Beneficiary Eligibility Responses.

The Centers for Medicare & Medicaid Services (CMS) designed the HETS-UI application to support the providers' beneficiary eligibility data needs. The HETS-UI application obtains the response data for the transaction from the CMS beneficiary eligibility databases. The beneficiary eligibility databases are considered the authoritative source for beneficiary Part A and B Effective, Termination, Demographic, Managed Care Organization (MCO), and End Stage Renal Disease (ESRD) data. For CMS purposes, authoritative source is where the data originates and is shared with other systems. The Common Working File (CWF), which is a Medicare claims processing system, shares other data (such as Medicare Secondary Payer (MSP), Home Health, Hospice, Skilled Nursing Facility (SNF), and Hospital) with the Internet application through a nightly data exchange with the eligibility databases. CWF is considered the authoritative source for this data.

Other eligibility queries, such as the provider call center Interactive Voice Response (IVR) units and the CWF provider inquiry transactions, receive data directly from the CWF.

As an eligibility requestor, the User might see differences in Medicare Eligibility Responses based on the source of their query (provider IVR, CWF inquiry, HETS-UI application) due to the exchange of information between the sources. Typically these differences are due to a delay, up to 48 hours, in sharing information in nightly exchanges between the sources.

It is CMS' vision that the HETS-UI application's data source will be used for all Eligibility Transaction Responses in the future. Thus, regardless of which Eligibility Transaction is being performed by the User there will be a consistent response.

The data returned on any Eligibility Inquiry that is claims related is only as current as the claims that have been processed by CWF. Thus, the timely submittal of claims by providers directly impacts the data returned on an Eligibility Inquiry.

**NOTE:** An Eligibility Response does not guarantee payment for a claim.

### <span id="page-10-0"></span>**1.2. Section 508 Compliancy Notes**

Section 508 of the Rehabilitation Act of 1973 requires that members of the public with disabilities have access to information and data that is available to individuals without disabilities.

The inquiry and response functions of the HETS-UI application have been tested for Section 508 compliancy using JAWS<sup>®</sup> version 9.0 screen reading software. The online link found on the left-hand navigational panel of each screen provides access to a version of the HETS-UI User Guide that is also compliant with Section 508 of the Rehabilitation Act of 1973.

Users can read individual letters on both the Inquiry and Response screens of this application by using the shortcuts ("hot keys") of their assistive technology software.

The system may return validation or error messages when Users click on the "Submit" button on the Inquiry screen. If this happens, Users can use their software shortcuts ("hot keys") to access descriptions of these errors so they can be corrected before resubmitting the inquiry.

# <span id="page-10-1"></span>**2. REFERENCED DOCUMENTS**

This section does not apply to the HETS-UI User Guide.

# <span id="page-10-2"></span>**3. OVERVIEW**

The HETS-UI application enables authorized Users to submit inquiries to receive Medicare Beneficiary Eligibility benefit data through a web-based User Interface response. This is an inquiry only system, which allows access and entry of specific data elements to request eligibility information. This system requires the User to enter valid, accurate Medicare beneficiary information. This system is only to be used for authorized Medicare business. Users must agree to the CMS HIPAA Eligibility Transaction System (HETS) Rules of Behavior. (See Section 9, Appendix for a copy of the Rules of Behavior). If Users enter incorrect or invalid information into the Inquiry screen, no beneficiary eligibility information will be returned.

**NOTE:** Misuse of this system is subject to civil and criminal penalties for falsifying information, wrongful obtaining of information through, and wrongful disclosure of information obtained pursuant to, the Trading Partner Agreement (TPA) for submission of 270s to Medicare on a real-time basis.

The application layout in the Site Map (Figure 1) is outlined as follows:

The tab to request eligibility data where specific beneficiary information is entered by the User is as follows:

• Inquiry

The response tabs where eligibility benefits data is received by the User are as follows:

- Eligibility Tab
- Deductibles/ Caps Tab
- Preventive Tab
- Plan Coverage Tab
- MSP Tab
- Hospice/Home Health Tab
- Inpatient Tab

#### <span id="page-11-0"></span>**Figure 1: HETS UI Site Map**

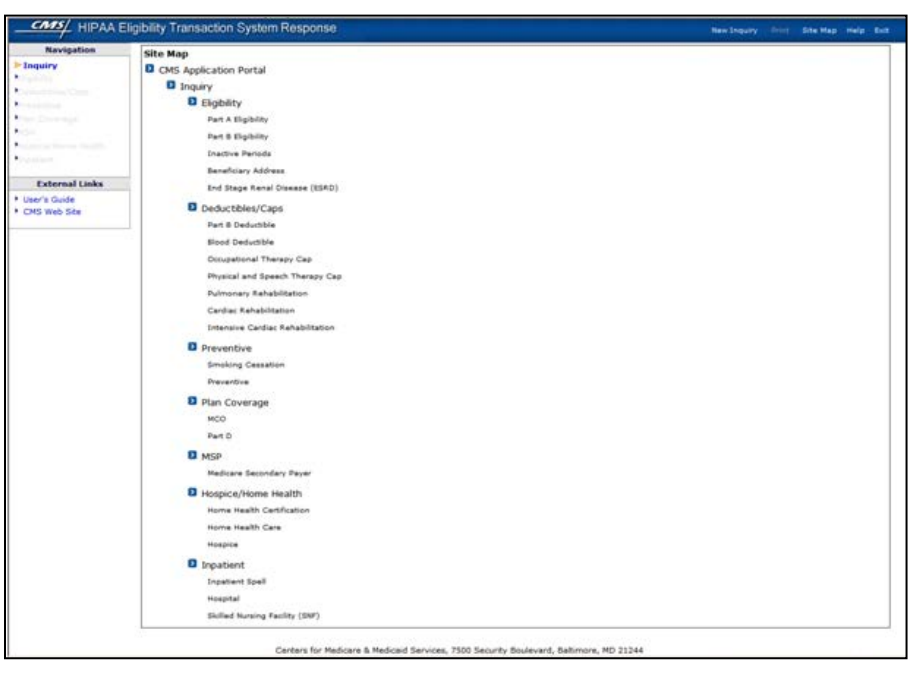

When a User logs into the HETS-UI application, the Inquiry tab (Figure 2) is displayed. After the required data elements are entered and validated, the response tabs are displayed. The User can proceed from tab to tab, where beneficiary data is available, by clicking the tab or selecting the hyperlink from the left-hand navigation bar.

**NOTE:** The response tabs display active data only and are only accessible when pertinent, active beneficiary data is associated with the tab. For example, if the Plan Coverage tab is grayed out and unavailable for selection, the beneficiary is not enrolled in a Medicare Advantage (MA) plan.

#### **HETS UI User Guide**

#### <span id="page-12-0"></span>Figure 2: Application Tabs

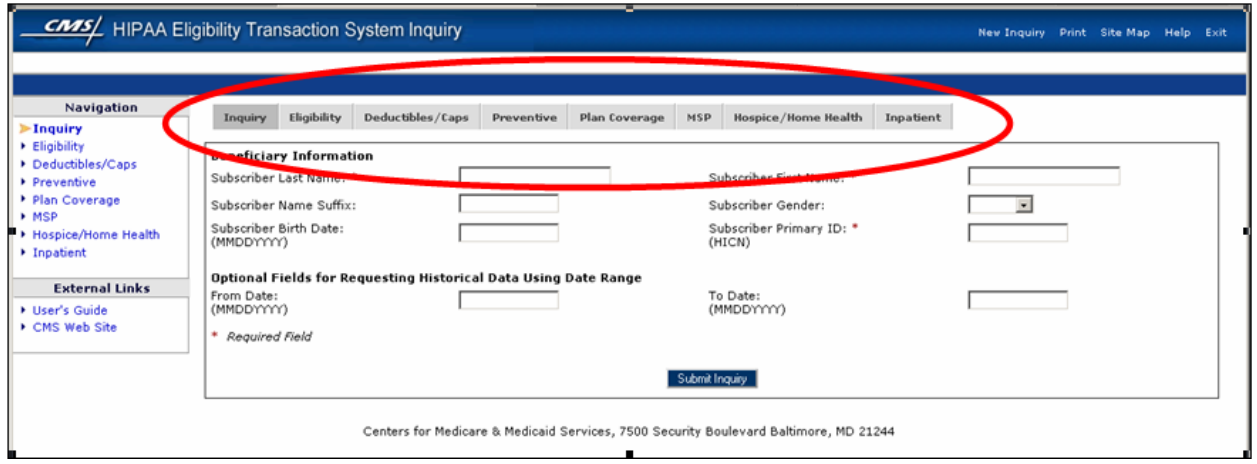

The HETS-UI application offers additional application features (Figure 3) for a more user-friendly environment. All attributes listed below are accessible and viewable from each application tab.

The following are the top right-hand menu items:

- **New Inquiry** Refreshes the Inquiry tab to allow Users to input a new beneficiary request
- **Print** Prints the record (tabs) of eligible benefits for the beneficiary in a single report. Click "Print" once for a preview, then click again to print.
- **Site Map** Provides the design layout of the HETS-UI application
- **Help** Provides the Help Desk contact information
- **Exit** Closes the active HETS-UI application session and redirects the Users to the main CMS applications selection page

The following are the left-hand navigation items:

- **Navigation Links**  Offer an alternative selection region for active application tabs
- **External Links**  Provide links to the HETS-UI User Guide and CMS Website

<span id="page-13-2"></span>**Figure 3: Application Attributes Representation**

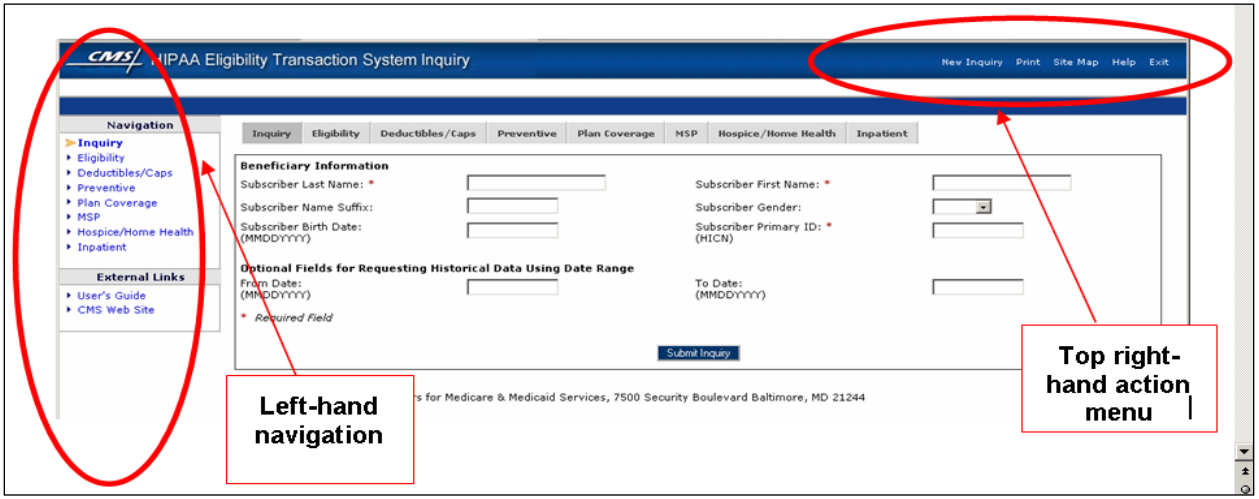

### <span id="page-13-0"></span>**3.1. Conventions**

This document provides screen prints and corresponding narrative to describe how to use the HETS-UI application.

**NOTE:** The term 'User' is used throughout this document to refer to a person who requires and/or has acquired access to the HETS-UI application.

### <span id="page-13-1"></span>**3.2. Cautions & Warnings**

The HETS-UI application will suspend a User's account access when the number of User errors exceeds the CMS parameterized values for either consecutive errors, or the number of total errors in a single web session. This modification is being made to provide greater system security against End-User fraud and abuse. To protect the privacy of beneficiary data, the subscriber last name, subscriber first name, subscriber primary ID (HICN), and subscriber birth date must match the beneficiary's data maintained by Medicare. Providers/suppliers must use caution to ensure that accurate information is entered into the HETS-UI application in order to prevent User lockout.

Authorized Users of the HETS-UI application agree to use appropriate safeguards to prevent use or disclosure of Protected Health Information other than as permitted or as required by the HIPAA. Unauthorized disclosure may result in prosecution to the fullest extent of the law.

Table 1 identifies incident severity levels and describes the required action.

<span id="page-14-2"></span>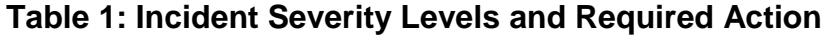

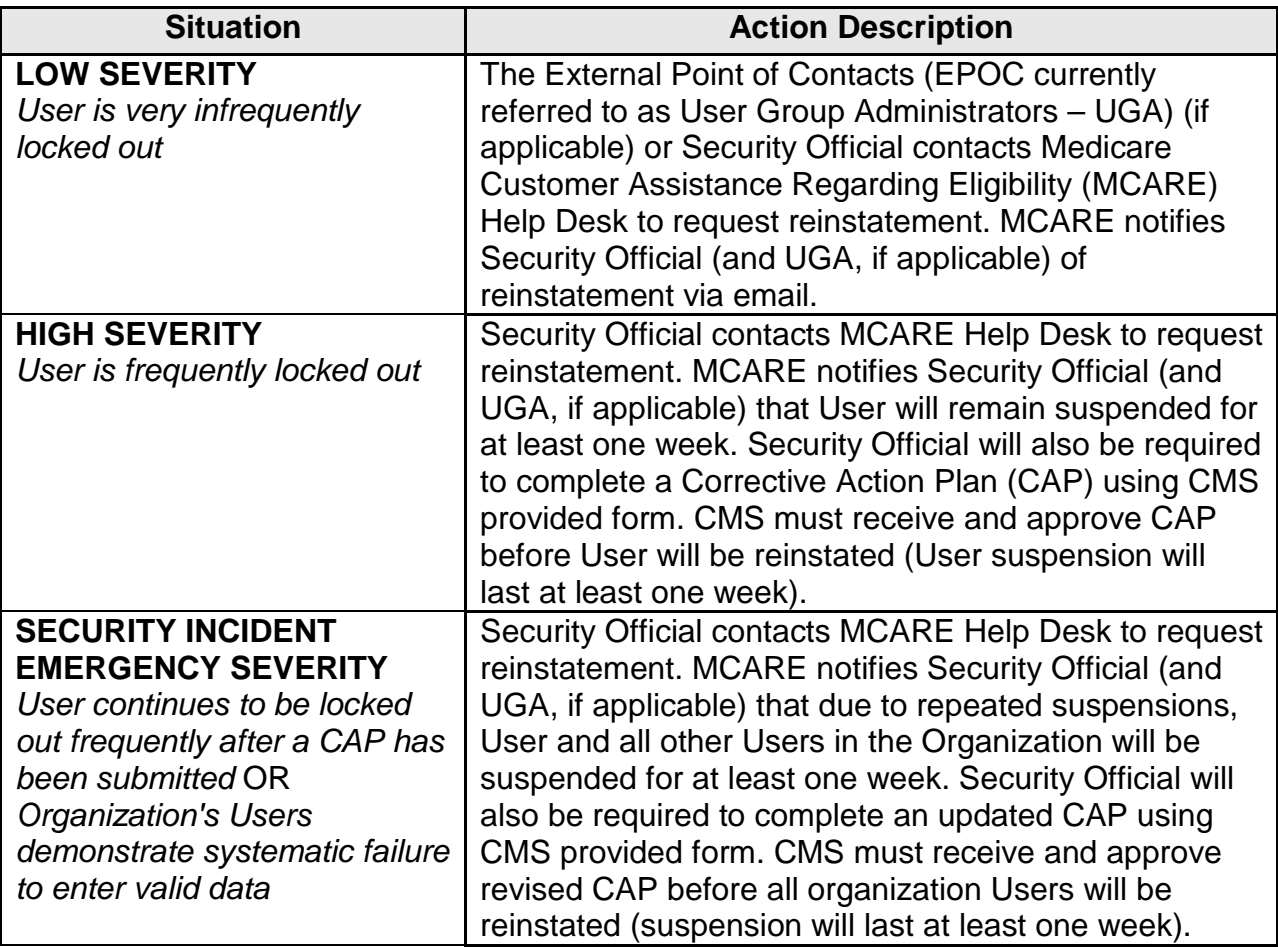

The HETS-UI application will display an alert message (Figure 4) within the application's browser window when a User's session is suspended.

#### <span id="page-14-1"></span>**Figure 4: Access Denied Alert Message**

#### **Access Denied**

Your session has been terminated because you have exceeded the error limit. Please contact the Medicare Eligibility Help Desk at 1-866-440-3805 to restore your access to the system. The Help Desk is available Monday - Friday from 7AM - 7PM Eastern Time.

# <span id="page-14-0"></span>**4. GETTING STARTED**

The following sub-sections provide a general walkthrough of the HETS-UI application from initiation through exit. The logical arrangement of the information should enable the User to understand the sequence and flow of the HETS-UI application.

### <span id="page-15-0"></span>**4.1. Set-Up Considerations**

CMS screens are designed to be viewed at a minimum screen resolution of 800 x 600. To optimize access to the HETS-UI application, the User should:

- *Disable pop-up blockers* prior to attempting access to the HETS-UI application.
- Use Explorer, version 6.0 or higher.

### <span id="page-15-1"></span>**4.2. User Access Considerations**

Users must be granted permission to access the HETS-UI application. All authenticated Users have the same privilege in the HETS-UI application.

### <span id="page-15-2"></span>**4.3. Accessing the System**

The HETS-UI application is accessible to Users through the CMS Applications Portal. Only authorized personnel will be able to access the HETS-UI application. Instructions for accessing the HETS-UI application are provided in Section 5.2 of this document.

### <span id="page-15-3"></span>**4.4. System Organization & Navigation**

Specific functionality and screen captures are described in Section 5.4.2 of this document.

### <span id="page-15-4"></span>**4.5. Exiting the System**

Users can click the Exit link on the top right corner of the HETS-UI window to logout from the HETS-UI application. The Users will be logged out, and the HETS-UI application window will close.

# <span id="page-15-5"></span>**5. USING THE SYSTEM**

The following sub-sections provide detailed, step-by-step instructions on how to use the various functions or features of the HETS-UI application.

### <span id="page-15-6"></span>**5.1. CMS Applications**

The CMS Applications Portal Main Page contains navigational links that Users can use to access CMS applications. These links are in the blue area, just below the CMS banner on the top of the web page (Figure 5).

The following are the CMS Applications Portal roles:

- Introduction
- Account Management
- Plans
- Providers

Users should refer to the Individuals Authorized Access to the CMS Computer Services (IACS) User Guide for complete instructions on the CMS Applications Portal. The items below are discussed in the IACS User Guide:

- Introduction
- Account Management
	- New User Registration
	- My Profile
	- Forgot Your User ID?
	- IACS Community Administration Interface
- Plans For Medicare Plans and Internal CMS Users. This section is not intended for providers.
- Providers For providers to access the Beneficiary Eligibility data
	- HIPAA Eligibility Transaction System User Interface
	- Provider Statistical & Reimbursement System (PS&R) This link is not intended for HETS users.
	- IACS Community Administration Interface
	- HETS Provider Graphical User Interface (GUI) (HPG)
	- CARE Continuity Assessment & Evaluation This link is not intended for HETS users.
	- HETS UI Administration

### <span id="page-16-1"></span>**Figure 5: CMS Applications Portal Main Page**

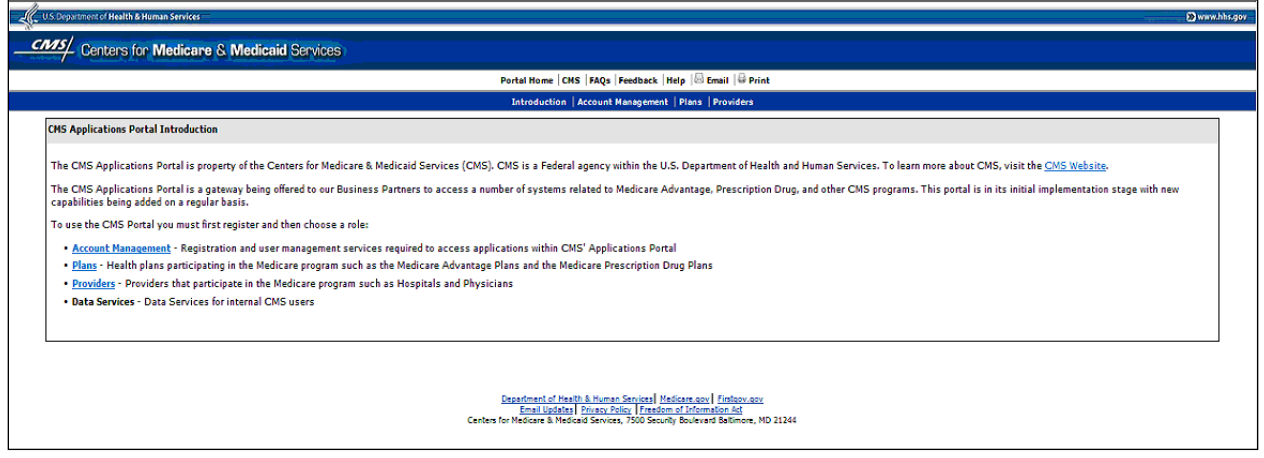

### <span id="page-16-0"></span>**5.1.1. Account Management**

Use the link on the CMS Applications Portal when a new User requests access to the CMS HETS-UI application, or when existing business partners need to manage their accounts.

If a User has forgotten their IACS User ID, they can use one of the following two methods to retrieve their IACS User ID:

- Select the My Profile link and then select the "Forgot Your User ID?" button. The User will follow Step 6 in Section 5.2 of this document. OR
- Contact the MCARE Help Desk using the contact information listed in Section 6.4. of this document.

If a User has forgotten their IACS password, they can use one of the following two methods to retrieve a new password:

- Select the My Profile link and then select the "Forgot Your Password?" button. The User will follow Step 7 in Section 5.2 of this document. OR
- Contact the MCARE Help Desk using the contact information listed in Section 6.4. of this document.

If a User's session is terminated and the User's account is disabled, the User will have to contact the MCARE Help Desk using the contact information in section 6.4 of this document to restore the User's access.

### <span id="page-17-0"></span>**5.1.2. Plans**

This section of the CMS Applications Portal is applicable only for Medicare Plans and internal CMS Users. This section is not intended for providers.

### <span id="page-17-1"></span>**5.1.3. Providers**

This provider's link on the CMS Applications Portal is used to access the HETS-UI application for beneficiary eligibility inquiries.

A business partner will have access to the HETS-UI application only if they are approved Users and have completed the proper application access forms.

### <span id="page-17-2"></span>**5.1.4. Data Services**

This section of the CMS Applications Portal is applicable only for Medicare Plans and Internal CMS Users. This section is not intended for providers.

### <span id="page-17-3"></span>**5.2. Eligibility and Inquiry Response**

Follow these steps to access the HETS-UI application:

1. To access the CMS Applications Portal, Users must login to the CMS Website at [https://applications.cms.hhs.gov/.](https://applications.cms.hhs.gov/) After Users login to the CMS Website the portal page will appear as illustrated in Figure 6.

#### <span id="page-18-0"></span>**Figure 6: CMS Applications Portal**

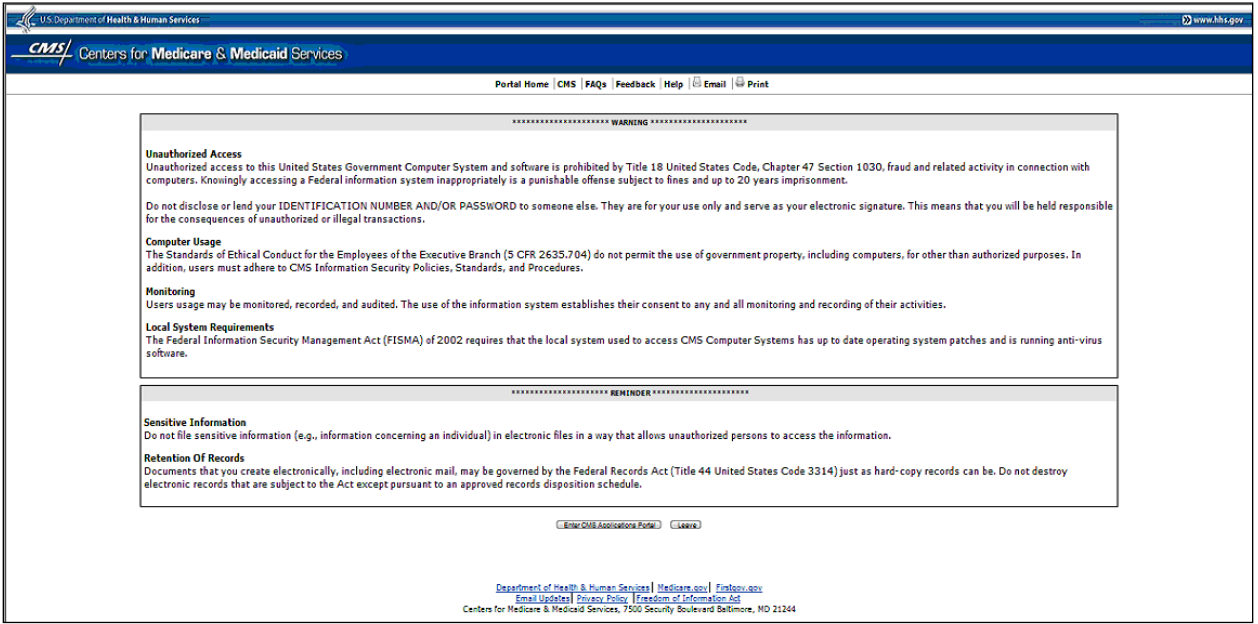

2. To access the HETS-UI application, the User should click the Enter CMS Applications Portal button.

**NOTE:** If a User selects the Leave button, they will be directed to the CMS Website [\(http://www.cms.gov/\)](http://www.cms.gov/).

3. After clicking the Enter CMS Applications Portal button, the CMS Applications Portal Main Page will appear as shown in Figure 7. From here a User is able to access specific CMS applications.

#### <span id="page-18-1"></span>**Figure 7: CMS Applications Portal Main Page**

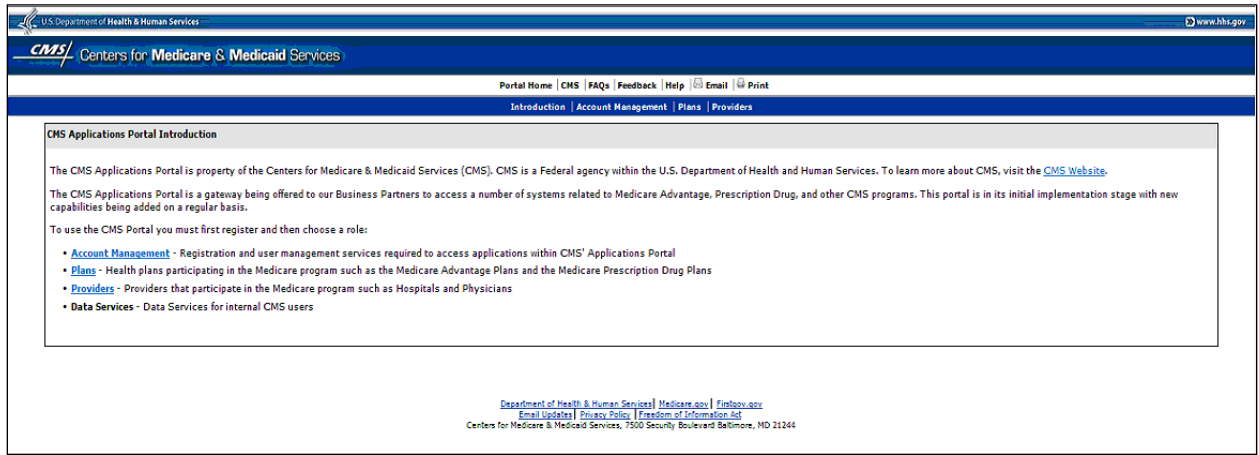

**NOTE**: For business partners that have been granted access to the HETS-UI on the applications portal page, locate the "Providers" hyperlink in the navigation

row. After clicking the Providers link, the Medicare Applications Selection Screen (Figure 8) will appear.

<span id="page-19-0"></span>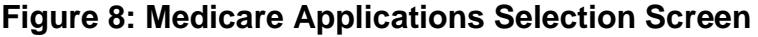

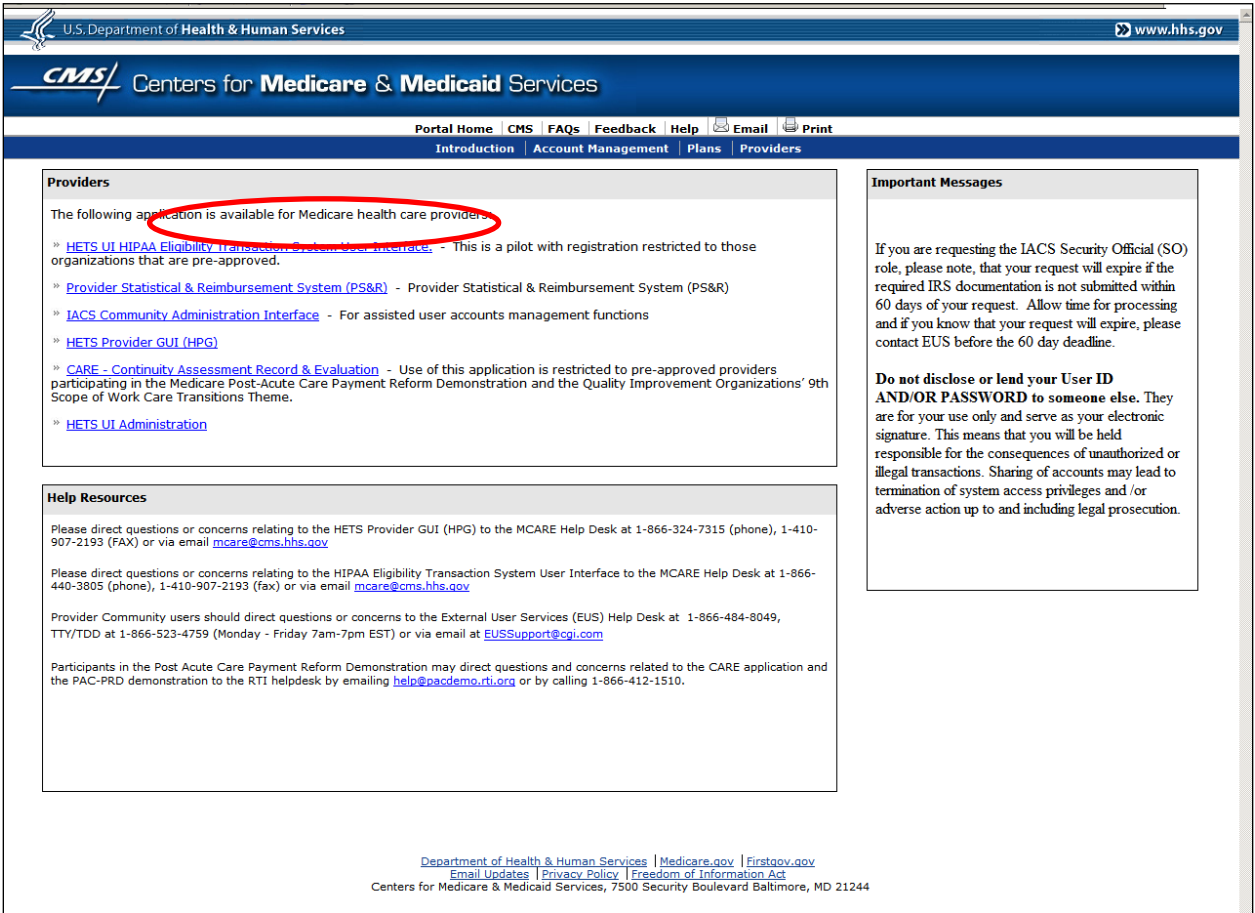

4. Click the "HETS-UI HIPAA Eligibility Transaction System User Interface" hyperlink. A new window opens (Figure 9) that allows authorized Users to access the HETS-UI application.

#### <span id="page-20-0"></span>**Figure 9: IACS Login**

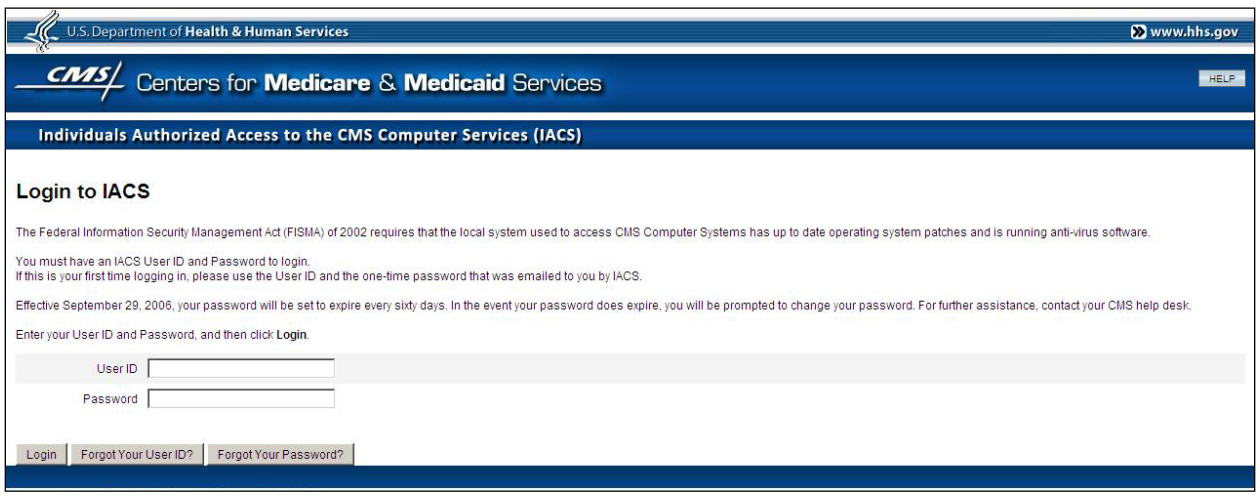

5. The User should enter their User ID and Password, and then click the 'Login' button.

User IDs and Passwords are assigned to individuals. Individuals are strictly forbidden from sharing or "handing off" their User IDs and Passwords with others. The unauthorized use of an individual's User ID and Password will result in the termination of that User's ID and Password.

If a User enters their password incorrectly three (3) times, the system will lock their account. While their account is locked, they cannot access any other features. They must contact the MCARE Help Desk to get an Administrator to reset their password. When an Administrator resets the password, the User will be sent an email with the temporary one-time password that the User may then use to go in and change the password to one of their choice. If the User does not receive the email within 30 minutes, the User must call the MCARE Help Desk (Section 6.4 System Support Information). After the password has been reset and submitted, the User should completely logout of the application and then close the current window.

6. If the User has forgotten their IACS User ID, they should click the "Forgot Your User ID?" button. A "Forgot Your User ID?" screen will be displayed with fields for First Name, Last Name, Date of Birth, Social Security Number and Email. The User must complete all fields and click the "Next" button. A "User ID Recovery-Authentication" screen will be displayed. The User must answer the questions they selected during the IACS registration process with the exact answer they previously provided, and then click the "Next" button. A confirmation screen will display the message "Your user ID was sent to the email address on file" message and a "Close" button. The User selects the "Close" button and checks their email for their IACS User ID. If the User does not receive the email within

30 minutes, the User must call the MCARE Help Desk. (Section 6.4 System Support Information).

If the User incorrectly answers the questions three times in a row, their account will be locked. The User must call the MCARE Help Desk to have a System Administrator unlock their account. (Section 6.4. System Support Information).

7. If a User has forgotten their IACS password and has previously answered the IACS Authentication Questions, the User may reset their own password. For more information on answering IACS Authentication Questions, refer to the IACS User Guide for CMS Applications. [\(http://www.cms.gov/MAPDHelpDesk/07\\_IACS.asp#TopOfPage\)](http://www.cms.gov/MAPDHelpDesk/07_IACS.asp#TopOfPage).

If the User knows they have forgotten their Password, they should enter their User ID in the User ID field, and then click the "Forgot Your Password?" button. An "Identify User" screen will be displayed. Fields for the Authentication Questions the User has previously answered will be displayed. The User must correctly answer at least two of the questions. If they incorrectly answer the questions three times in a row, their account will be locked. The User must call the MCARE Help Desk to have a System Administrator unlock their account. (Section 6.4. System Support Information).

The User must answer each question on the "Identify User" screen with the exact answer they previously provided, and then click the "Login" button. The "Login to IACS" screen will reappear with a new message above the User ID field indicating that a one-time password has been emailed to the User. The User should go to their email and get their new password. This is a one-time password and the User must change their password when they login. After the password has been reset and submitted, the User should completely logout of the application and then close the current window. If the User does not receive the email within 30 minutes, the User must call the MCARE Help Desk. (Section 6.4 System Support Information).

- 8. When the User successfully logs in with their IACS User ID and Password, the IACS system will verify their identity. The IACS service will verify with the HETS-UI Eligibility application software that the User is authorized to access the application.
- 9. After the User is authorized to access the HETS-UI application, the following PHI/Confidentiality Disclaimer message will be displayed. Users must accept these terms before they will be permitted to access the Beneficiary Inquiry screens:

"Authorized Users of the HETS-UI application agree to use appropriate safe guards to prevent use of disclosure of Protected Health Information

(PHI) other than as permitted or as required by the HIPAA. Unauthorized disclosure may result in prosecution to the fullest extent of the law."

#### <span id="page-22-2"></span>**Figure 10: PHI Disclaimer**

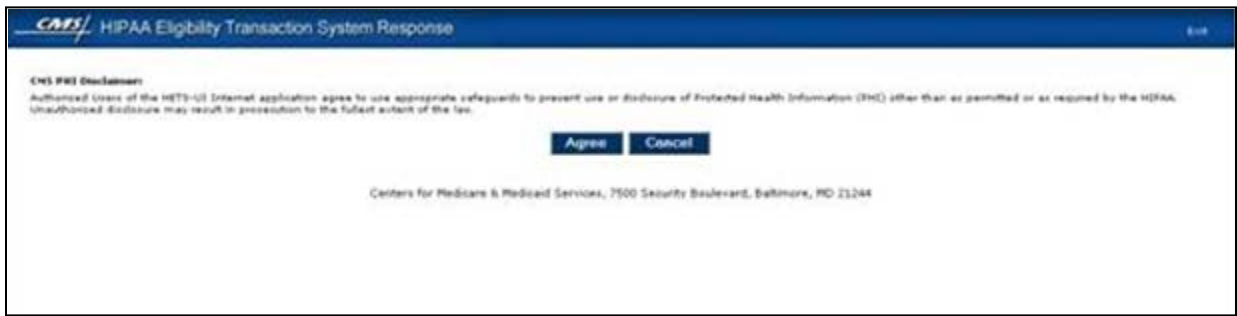

- A PHI Disclaimer will also be displayed on all HETS-UI Screens.
- 10.If the User is not authorized to access the HETS-UI application, the IACS error message in Figure 11 will be displayed. The User must contact the MCARE Help Desk using the system support information in Section 6.4 of this document.

#### <span id="page-22-3"></span>**Figure 11: IACS Error Message for Unauthorized Access**

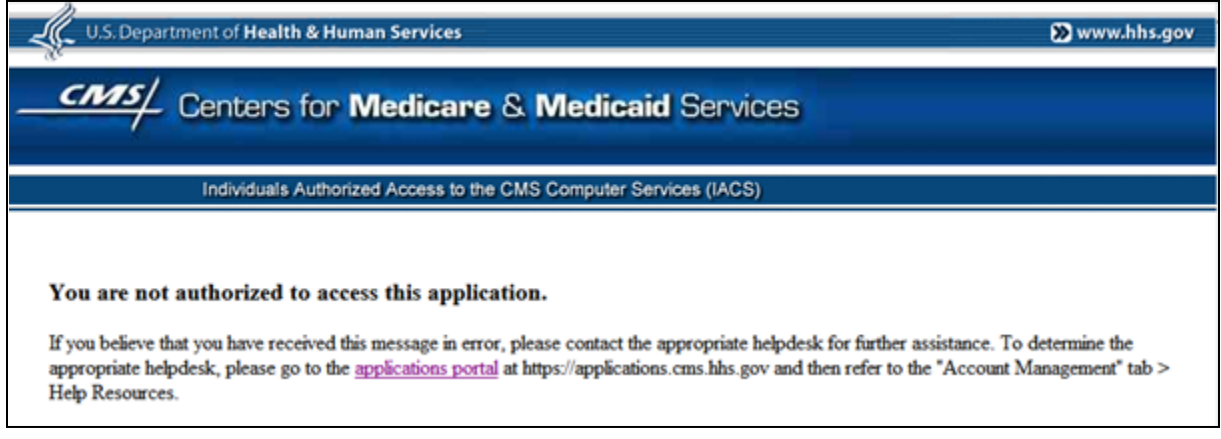

### <span id="page-22-0"></span>**5.3. Medicare Eligibility Benefit Inquiry Screen (HETS-UI)**

### <span id="page-22-1"></span>**5.3.1. Inquiry Tab**

The User can use the Inquiry Tab (Figure 12) to enter beneficiary information and submit a Medicare Beneficiary Eligibility Request. There are three options that may be used when submitting an inquiry which are as follows:

Option #1

 $\overline{a}$ 

 $\bullet$  Subscriber<sup>1</sup> Last Name

 $1$  The subscriber is the patient. The patient is also referred to as a beneficiary by Medicare.

#### **HETS UI User Guide**

- Subscriber First Name
- Subscriber Birth Date
- Subscriber Primary ID (HICN<sup>2</sup>)

Option #2

- Subscriber Last Name
- Subscriber Birth Date
- Subscriber Primary ID (HICN)

#### Option #3

- Subscriber Last Name
- Subscriber First Name
- Subscriber Primary ID (HICN)

#### <span id="page-23-0"></span>**Figure 12: Inquiry Tab**

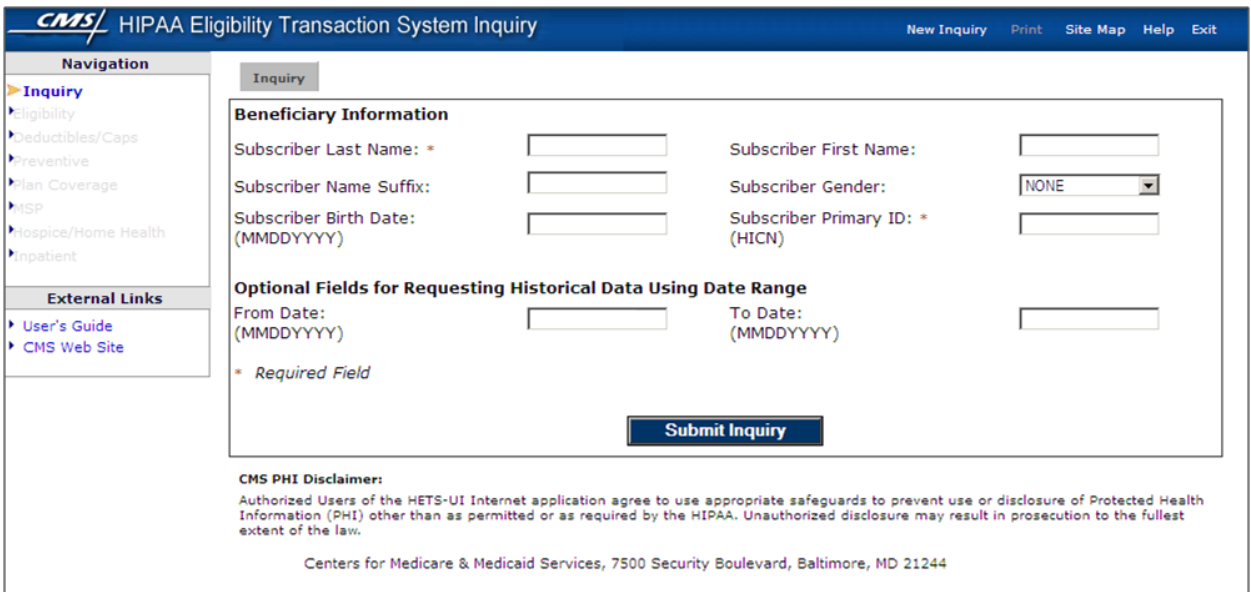

The User can enter data into optional fields, but the fields are not required to receive a valid Medicare Beneficiary Eligibility benefit response. The optional fields are as follows:

- Subscriber Name Suffix Even though the suffix is not a required field, the suffix field should be entered if the beneficiary has a suffix printed on their Medicare Health Insurance card. The suffix may be necessary to receive a valid Eligibility response.
- Subscriber Gender
- Optional Fields for Requesting Historical Data Using Date Range

 $2$  The Health Insurance Claim Number (HICN) is the Medicare beneficiary identifier assigned by Medicare. When looking at the Medicare Health Insurance card, the HICN is the Medicare Claim Number displayed on the card.

**NOTE**: If data is entered into an optional field other than Subscriber Gender, and the data entered does not match the beneficiary's data maintained by Medicare, eligibility data will not be returned on the Eligibility Response tab. Subscriber Gender information is not validated against the data maintained by Medicare.

### <span id="page-24-0"></span>**5.3.2. Optional Fields for Requesting Historical Data Using Date Range Logic**

The "From Date" and "To Date" fields are optional fields the User can input to request beneficiary eligibility data for a specific time period. If no "From Date" or "To Date" is entered, the system will automatically use the current calendar date for the inquiry.

A User will receive the "Invalid 'From Date' Format" error message when an invalid character or an invalid date is entered on the Medicare Eligibility Benefit Inquiry screen. The user is prompted to correct the date and submit a new inquiry.

Based on the "From Date" and "To Date" the system will determine the beneficiary data to display. The application will display a "Beneficiary is Inactive" error message if the User enters a date and/or date range within one of the following scenarios:

- A "From Date" that is before the date of eligibility and no "To Date" is entered
- A "From Date" that is after the date of termination or date of death
- A specified date range(s) that is outside of the date(s) of eligibility

If the User receives the "Beneficiary is Inactive" error message because of one of the above scenarios, they should retry the Inquiry leaving the date range fields blank. If the beneficiary is currently eligible for Medicare benefits and the User leaves the date range fields blank, the User will see the Effective and Termination (if applicable) dates of eligibility based on the current calendar date.

### <span id="page-24-1"></span>**5.3.3. Eligibility Reporting Instructions**

CMS will implement the eligibility request as a real-time single request. The data received in the response will allow a provider to verify an individual's Medicare eligibility and benefits.

In a continued effort to improve database efficiency, CMS purges Medicare Beneficiary data older than 27 months from the eligibility database supporting the Medicare HETS-UI application.

Since eligibility information is designed to support the payment of claims, and the usual time limit for submitting claims is within 15 to 27 months of the date of service (depending on the month of service), the information source will be purged quarterly of all data older than 27 calendar months. Medicare regulations allow an exception to the timely filing requirements in cases of the Medicare program's administrative error. In the rare situation where eligibility information older than 27 months may be needed, Provider Contact Centers (PCCs) are available to assist providers or their

representatives. The PCC representatives have access to the complete history of eligibility data from the source databases.

Based on the date the request was received, the HETS-UI application will subtract 27 calendar months and add four months, to determine the eligibility window. Trading Partners must be aware that requests older than 27 calendar months or greater than four calendar months in the future will be rejected, and the error message, "Date(s) of Service Not Within Allowable Inquiry Period", will be displayed.

Submitters and CMS will comply with the following:

- Each request will contain only one Patient Request. Each request can have only one 'From Date' request date and only one 'To Date' request date.
- The system will respond with current eligibility information if no specific date is contained in the request, or if the request contains a date that is the same as the system processing date.
- Current eligibility information will contain the most recent Medicare benefit information for a patient.
- The system will respond with Medicare benefits provided only for a specific period if the date or date range contained in the request is for that period. The system will accept requests for specific periods up to 27 calendar months in the past and up to four calendar months in the future.
- Benefits provided for a specific period will include Part A spells that fall within 60 days of the date or date range contained in the eligibility request.
- The response is based on information obtained from the CMS database at the time of request and is not considered a guarantee of payment.

Table 2 illustrates the allowable request date ranges.

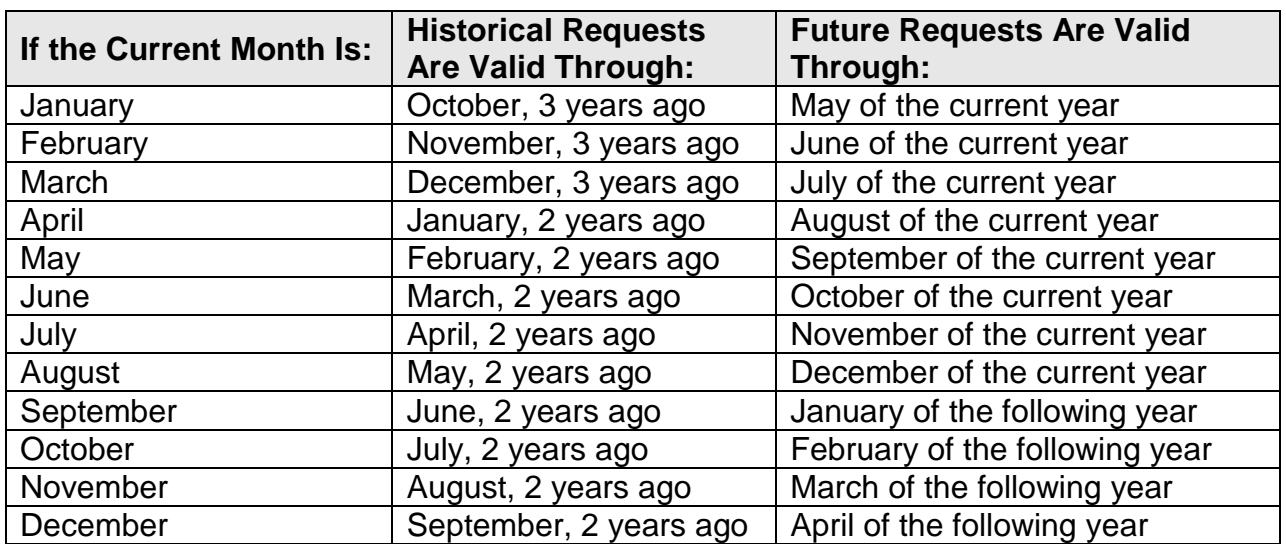

#### <span id="page-25-0"></span>**Table 2: Request Date Calendar**

**Example:** If an eligibility request is sent on August 1, 2012, requests from February 1, 2010 through January 1, 2013 will be accepted.

**NOTE**: If a User requests a future date for which Medicare Co-Payment and Deductible amounts have not yet been finalized, the HETS-UI application will return an eligibility response. The Co-Payment and Deductible amounts for the future year will remain blank until the amounts are finalized and updated in CMS' databases.

### <span id="page-26-0"></span>**5.3.4. Data Matching Requirements**

To protect the privacy of beneficiary data, subscriber last name, subscriber first name, subscriber primary ID (HICN), and subscriber birth date must match the beneficiary's data maintained by Medicare; otherwise, eligibility data will not be returned on the Eligibility Response tab.

Figure 13 is a sample of beneficiary data.

#### <span id="page-26-1"></span>**Figure 13: Sample Beneficiary Data**

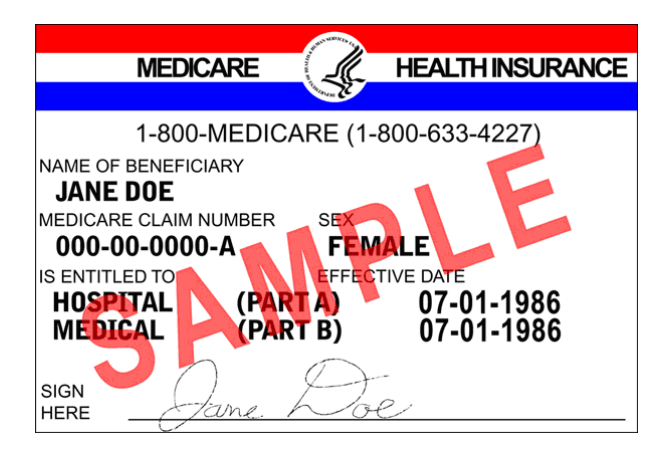

The Medicare beneficiary should be the first source of Health Insurance Eligibility information. When scheduling a medical appointment for a Medicare beneficiary, the beneficiary should be reminded to bring on the day of their appointment all Health Insurance cards showing their Health Insurance coverage. This will not only help determine who to bill for services rendered, but also give the proper spelling of the beneficiary's first and last name and identify their Medicare Claim Number (also referred to as HICN) as reflected on the Medicare Health Insurance card.

If the beneficiary has Medicare coverage but does not have a Medicare Health Insurance card, the beneficiary should be encouraged to contact the Social Security Administration at 1-800-772-1213 to obtain a replacement Medicare Health Insurance card. Beneficiaries receiving benefits from the Railroad Retirement Board (RRB) can call 1-800-808-0772 to request a replacement Medicare Health Insurance card from RRB.

### <span id="page-27-0"></span>**5.4. Medicare Eligibility Benefit Response Screen (HETS-UI)**

### <span id="page-27-1"></span>**5.4.1. Static Beneficiary Information**

The region circled above the application tabs in Figure 14 is reserved to display the queried beneficiary's information. The beneficiary's information remains the same from tab to tab. Following is the beneficiary information presented in the circled region (Figure 14):

- Last Name
- First Name
- Middle Initial
- Subscriber Primary ID (HICN) [displayed as XXX-XX-XXXXX]
- Subscriber Birth Date [displayed as MM/DD/YYYY]
- Subscriber Date of Death [displayed as MM/DD/YYYY]
- Requested Dates [displayed as MM/DD/YYYY MM/DD/YYYY]

#### <span id="page-27-3"></span>**Figure 14: Tab Header**

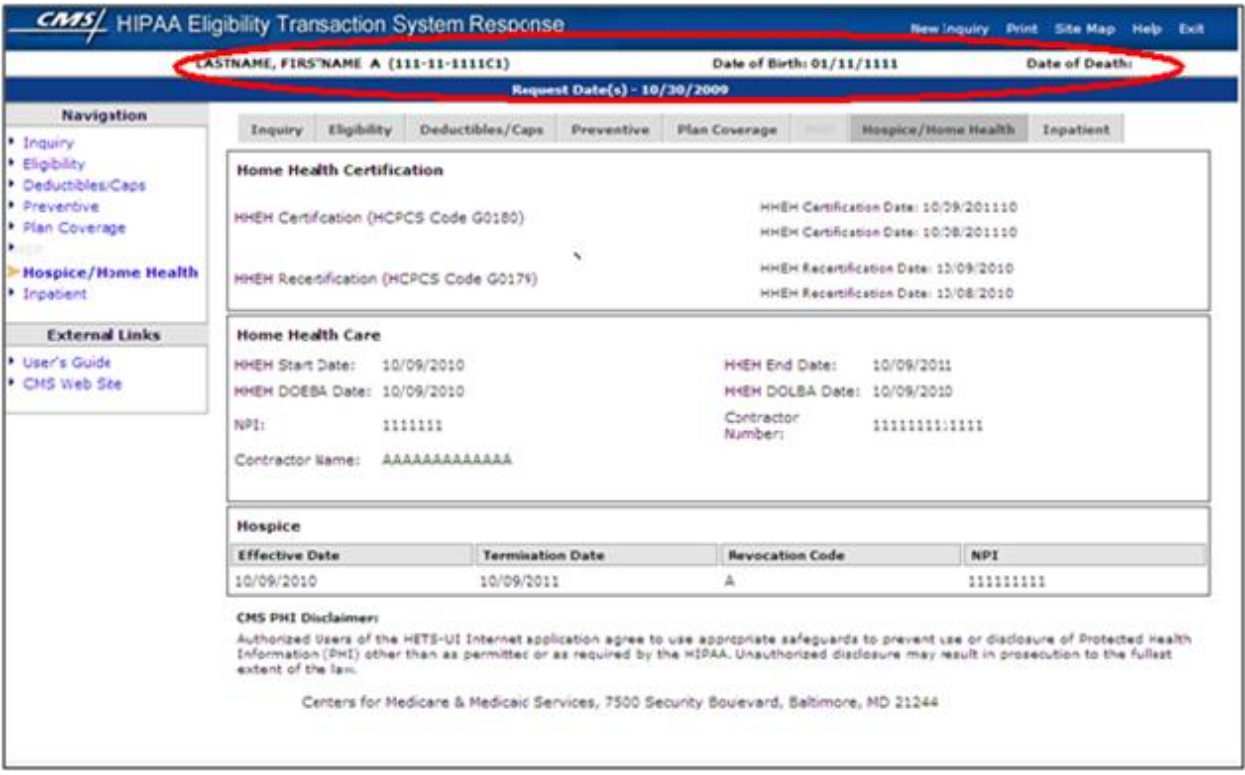

### **5.4.2. Medicare Eligibility Benefit Response Tabs**

<span id="page-27-2"></span>There are seven eligibility response tabs that may contain Medicare Beneficiary Eligibility benefit data. The response tabs include the following:

- Eligibility
- Deductibles/Caps
- Preventive
- Plan Coverage
- MSP
- Hospice/ Home Health
- Inpatient

**NOTE**: A response tab only displays active data and is only accessible when there is active data associated with the tab and it pertains to the beneficiary. For example, if the Plan Coverage tab is grayed out and unavailable for selection, the beneficiary is not enrolled in an MA plan.

### <span id="page-28-0"></span>**5.4.3. Eligibility Tab**

The Eligibility tab (Figure 15) provides information regarding the beneficiary's Part A and Part B Eligibility, Inactive Periods (e.g. unlawful, deported, and incarcerated), Beneficiary Address, and ESRD. If this tab is available, it indicates that the beneficiary has some type of Medicare Eligibility. If there is eligibility for Medicare benefits, the screen will display the beneficiary's Part A and/or Part B Eligibility period(s) as appropriate. The ESRD section provides information regarding a beneficiary's eligibility to receive Medicare benefits based on permanent kidney failure requiring dialysis or a kidney transplant.

<span id="page-28-1"></span>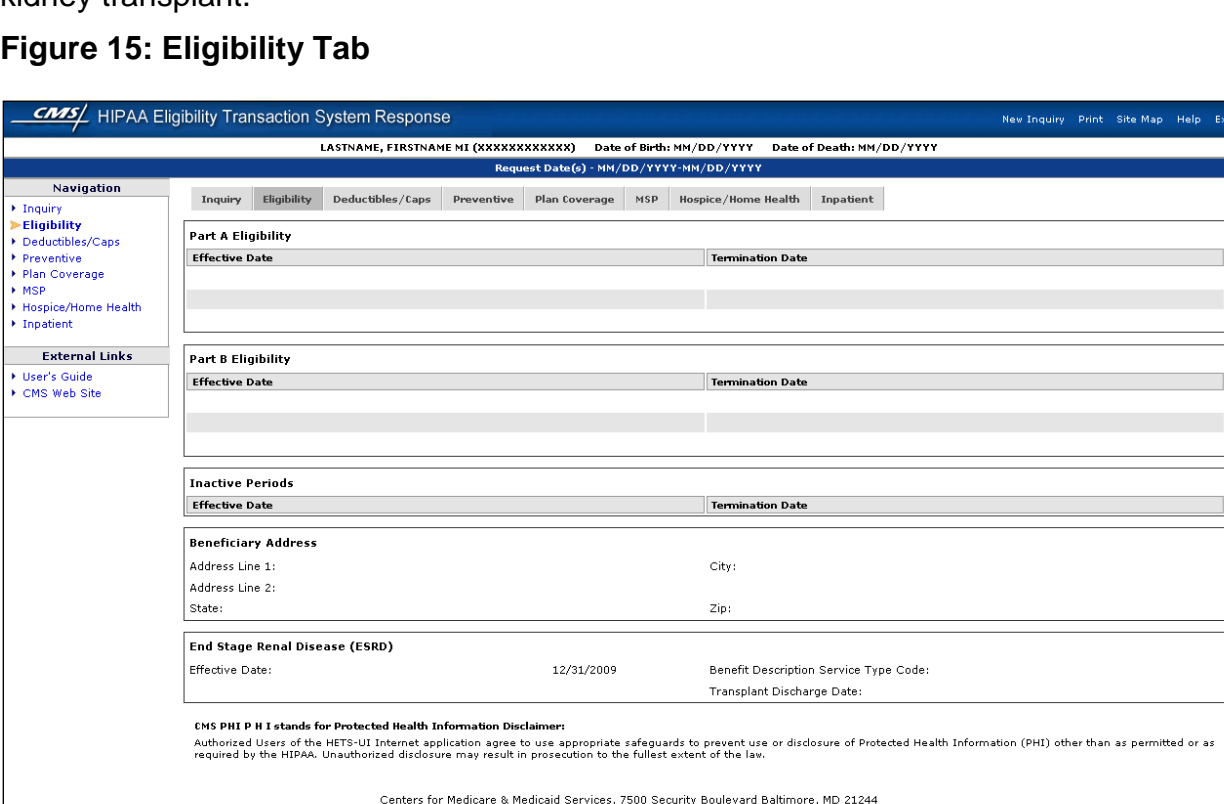

**NOTE**: The Part A, Part B, and ESRD sections of this screen will display any eligibility data for date(s) that were requested by the user on the Inquiry screen. Periods of

ineligibility during that same requested period (due to incarceration, illegal alien status, etc.) would instead be displayed in the "Inactive Periods" section.

The following tables provide information for the Eligibility Benefit tab.

Table 3 describes the Part A Eligibility Benefit fields.

#### <span id="page-29-0"></span>**Table 3: Part A Eligibility Benefit Information**

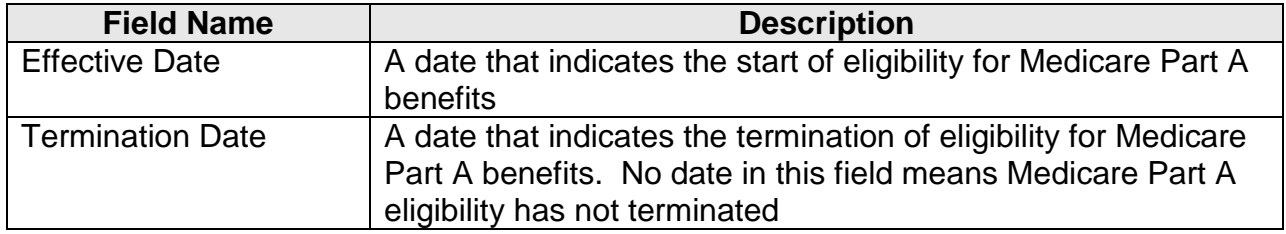

Table 4 describes the Part B Eligibility Benefit fields.

#### <span id="page-29-1"></span>**Table 4: Part B Eligibility Benefit Information**

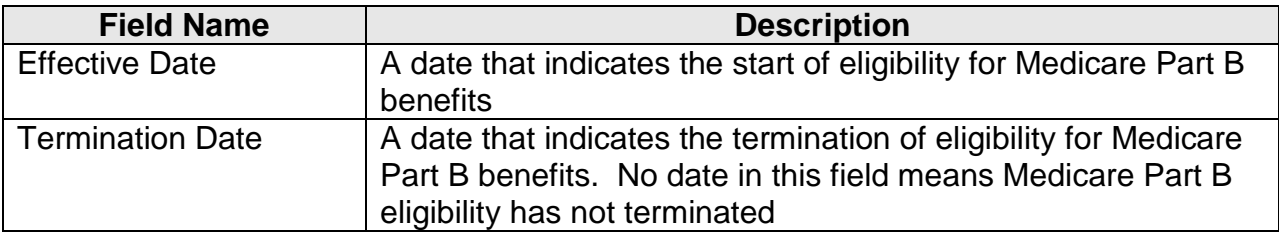

Table 5 describes the Inactive Period fields.

#### <span id="page-29-2"></span>**Table 5: Inactive Periods**

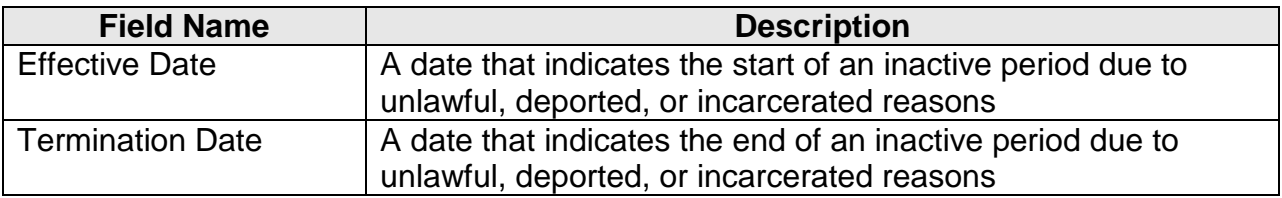

Table 6 describes the Beneficiary Address fields.

#### <span id="page-29-3"></span>**Table 6: Beneficiary Address**

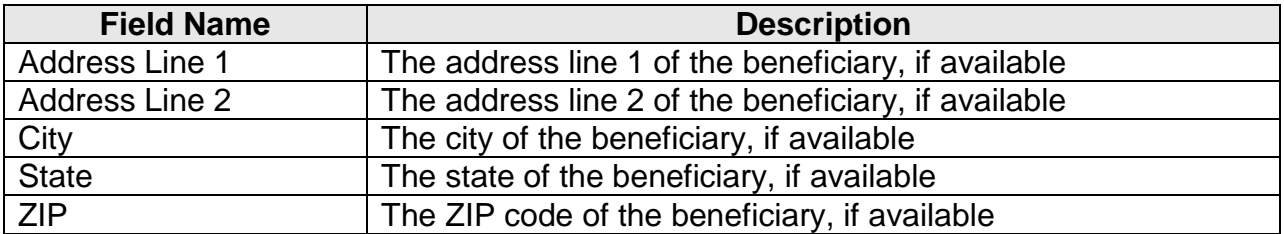

Table 7 describes the End Stage Renal Disease fields.

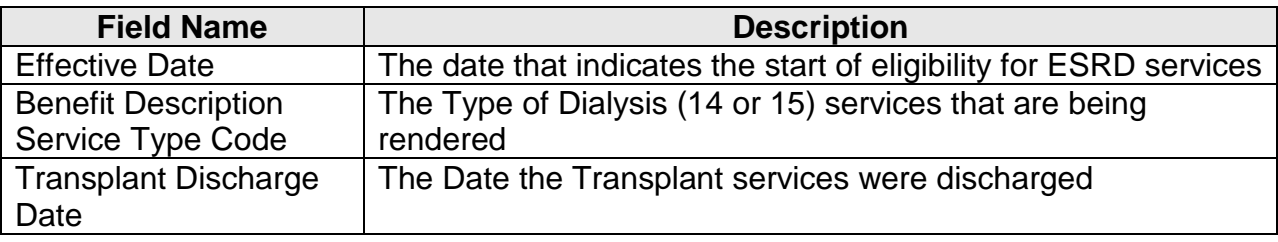

#### <span id="page-30-2"></span>**Table 7: End Stage Renal Disease (ESRD) Information**

### <span id="page-30-0"></span>**5.4.4. Deductibles/Caps**

The Deductibles/Caps tab (Figure 16) provides the following information for the Medicare Beneficiary:

- Part B Deductible
- Blood Deductible
- Occupational Therapy services
- Physical and Speech Therapy services
- Pulmonary Rehabilitation sessions
- Cardiac Rehabilitation sessions
- Intensive Cardiac Rehabilitation sessions

#### <span id="page-30-1"></span>**Figure 16: Deductibles/Caps Tab**

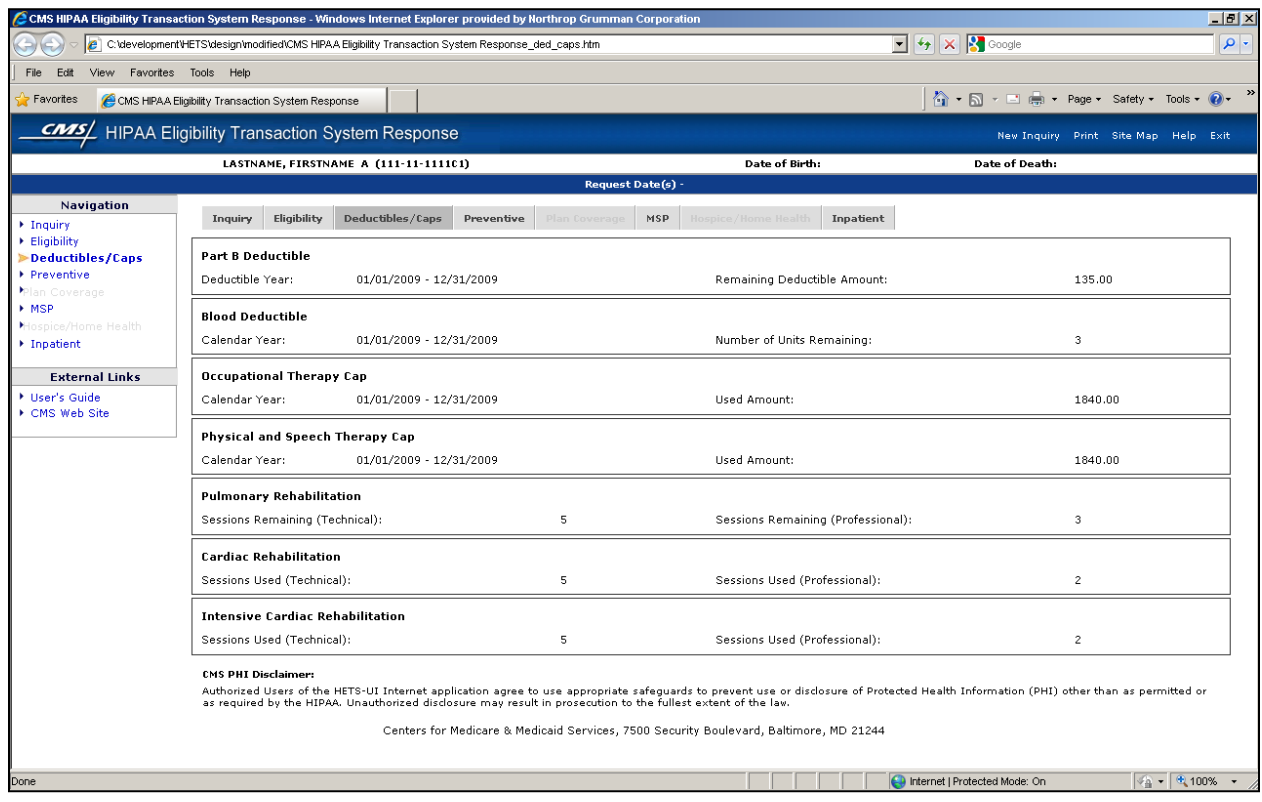

Table 8 describes the Part B Deductible fields.

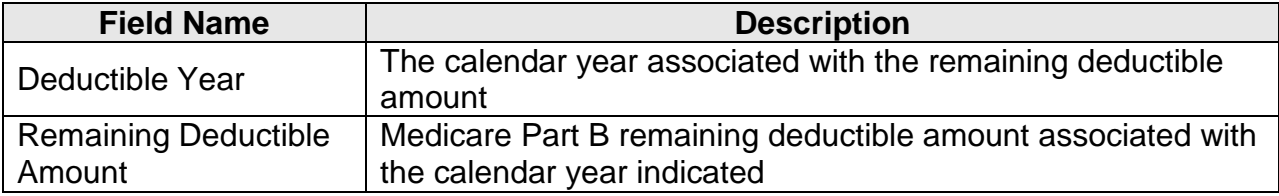

#### <span id="page-31-0"></span>**Table 8: Part B Deductible Information**

Table 9 describes the Blood Deductible fields.

#### <span id="page-31-1"></span>**Table 9: Blood Deductible Information**

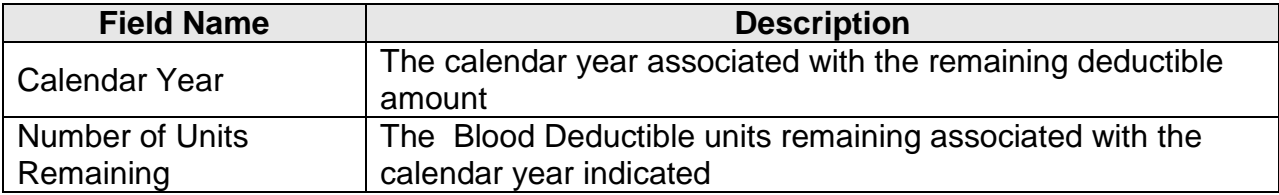

Table 10 describes the Occupational Therapy fields.

#### <span id="page-31-2"></span>**Table 10: Occupational Therapy Information**

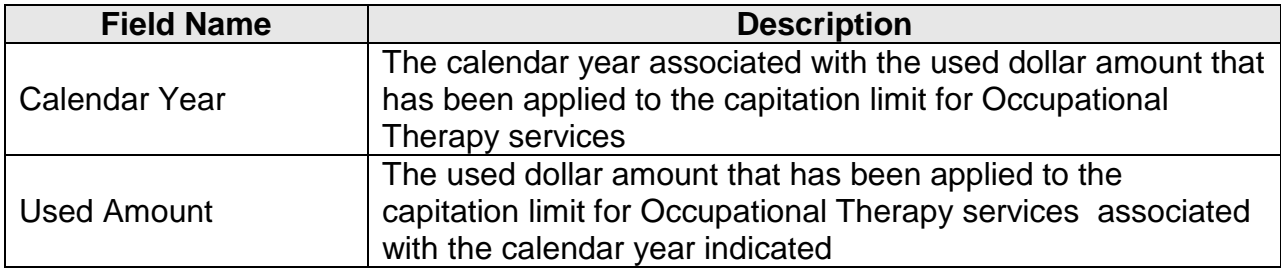

Table 11 describes the Physical and Speech Therapy fields.

#### <span id="page-31-3"></span>**Table 11: Physical and Speech Therapy Information**

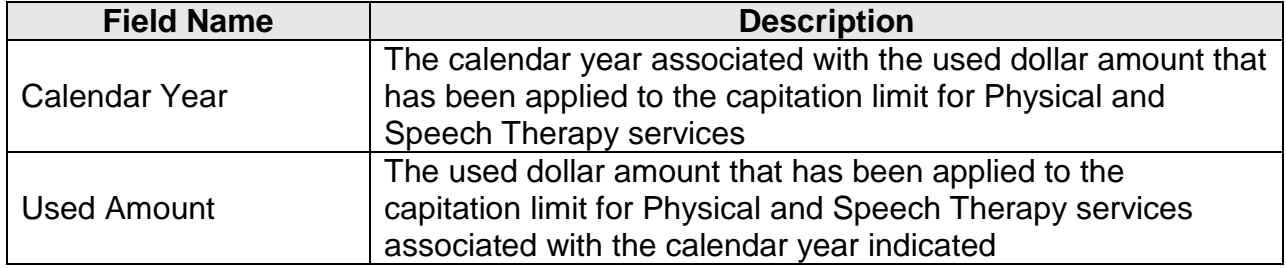

Table 12 describes the Pulmonary Rehabilitation fields.

#### <span id="page-31-4"></span>**Table 12: Pulmonary Rehabilitation Information**

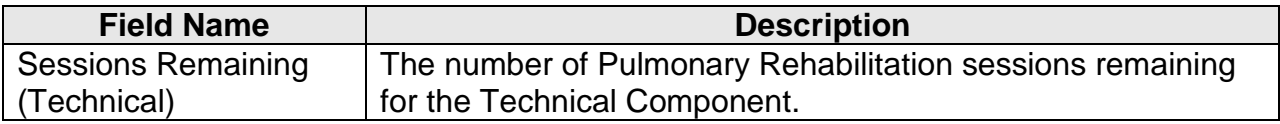

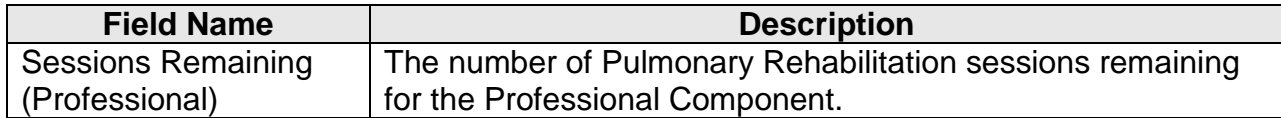

Table 13 describes the Cardiac Rehabilitation fields.

#### <span id="page-32-1"></span>**Table 13: Cardiac Rehabilitation Information**

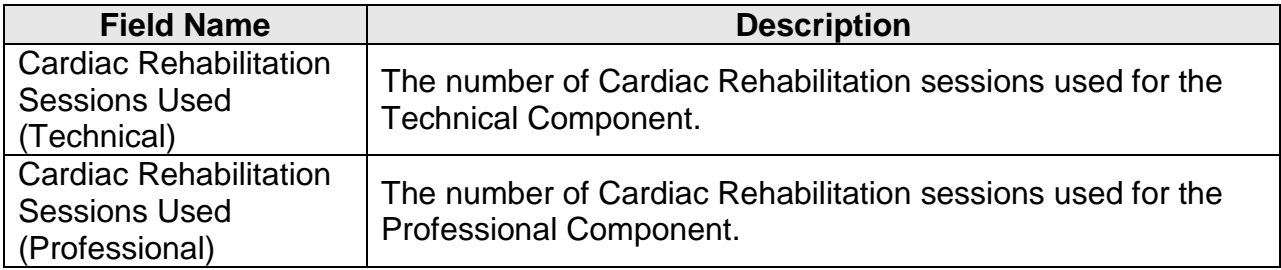

Table 14 describes the Intensive Cardiac Rehabilitation fields.

<span id="page-32-2"></span>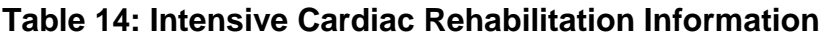

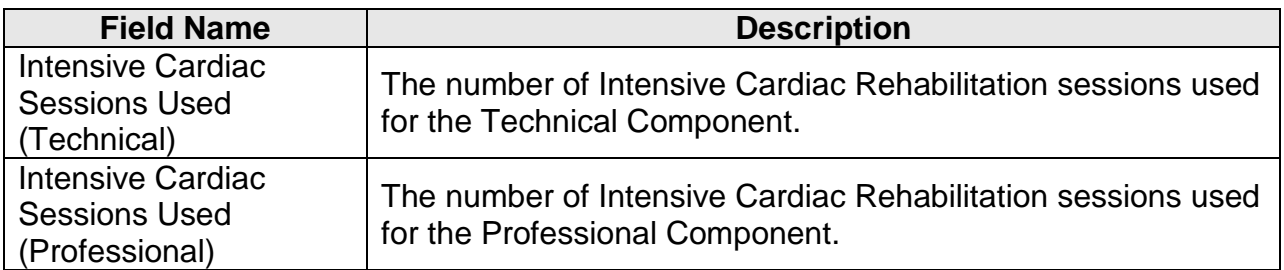

### <span id="page-32-0"></span>**5.4.5. Preventive Tab**

The Preventive tab (Figure 17) provides information regarding the beneficiary's Smoking/Tobacco Cessation and Preventive information. The information on the screen is organized into the Healthcare Common Procedure Coding System (HCPCS) categories (e.g. Cardiovascular, Colorectal, and Diabetes) as shown in Figure 16 on the following page. Table 15 describes the Smoking/Tobacco Cessation fields. Table 16 describes the Preventive fields.

#### **HETS UI User Guide**

#### <span id="page-33-0"></span>**Figure 17: Preventive Tab**

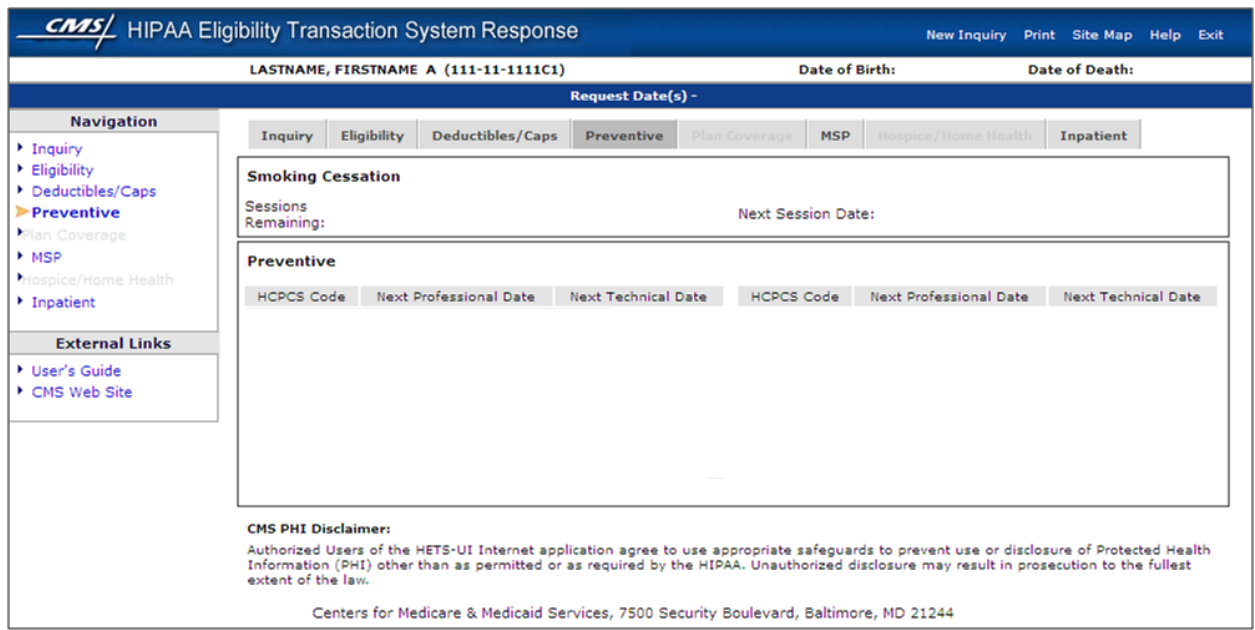

**NOTE**: Only HCPCS codes for which a particular beneficiary is eligible will be displayed and grouped together under their appropriate categories.

The Preventive tab also contains a special category called "Unclassified." This category will display any newly added HCPCS code that has not yet been defined in the HETS-UI application.

Table 15 describes Smoking Cessation fields.

#### <span id="page-33-1"></span>**Table 15: Smoking Cessation Information**

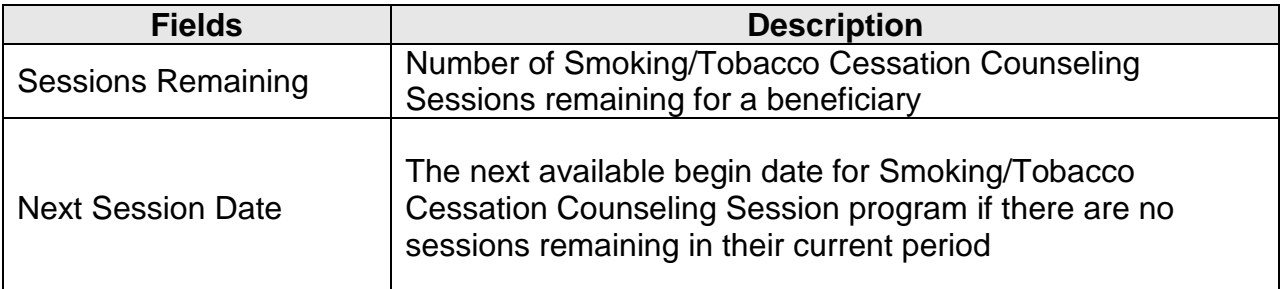

Table 16 describes Preventive fields.

#### <span id="page-33-2"></span>**Table 16: Preventive Information**

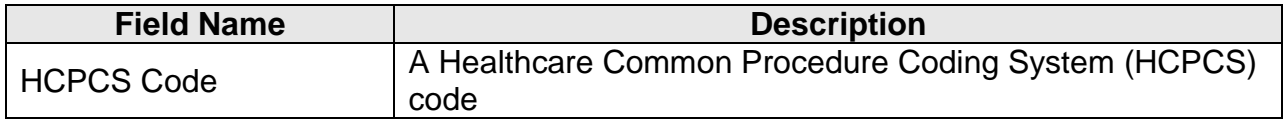

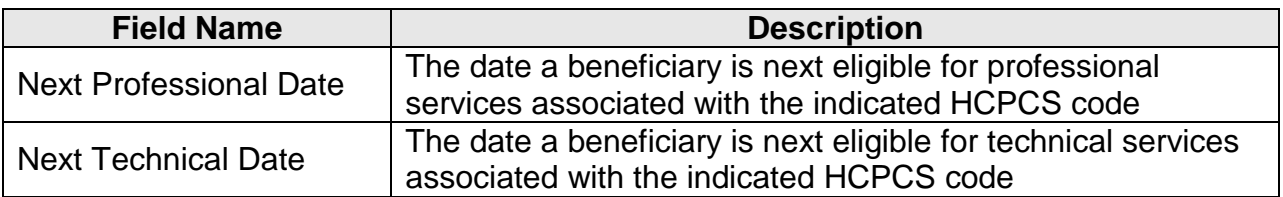

### <span id="page-34-0"></span>**5.4.6. Plan Coverage Tab**

The Plan Coverage tab (Figure 18) provides information regarding the beneficiary's enrollment under MA and Part D contracts and/or MA Managed Care Plans (Part C contracts) that provide Part A and B benefits for beneficiaries enrolled under a contract.

<span id="page-34-1"></span>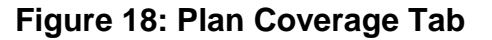

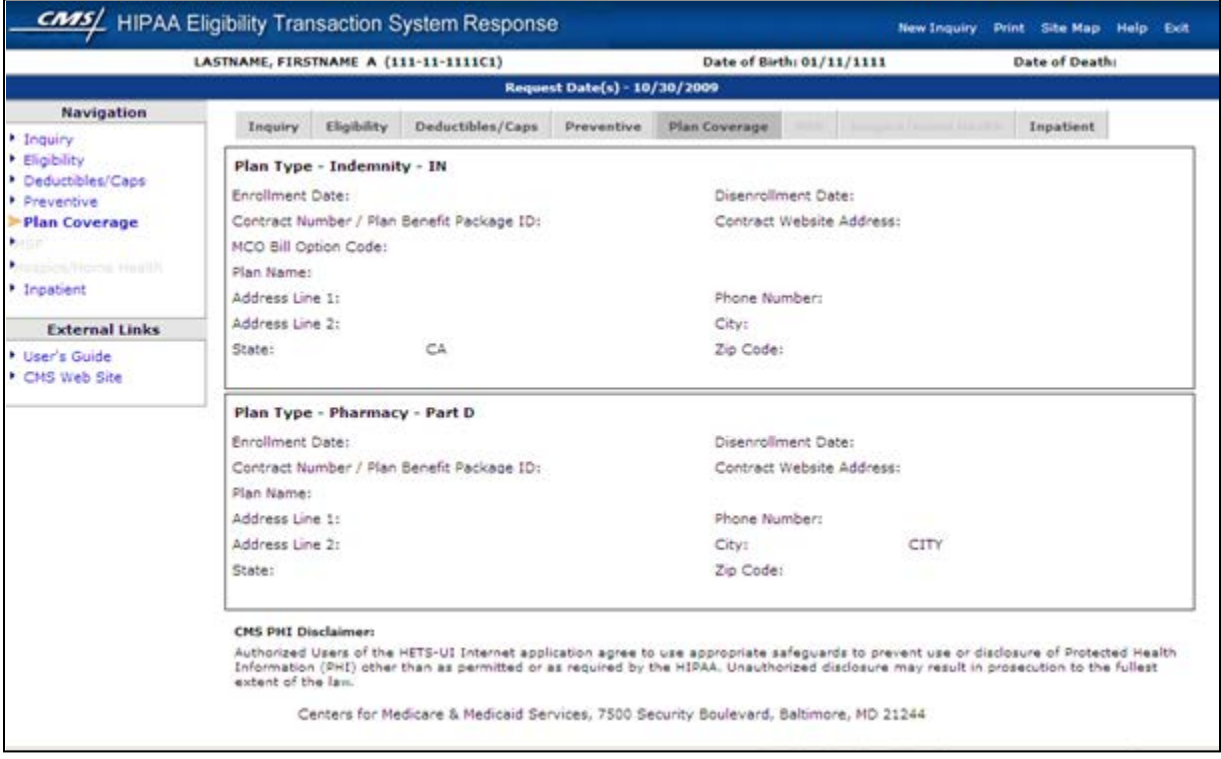

Part D contracts provide prescription drug coverage. Medicare claims should not be submitted to the fee-for-service Medicare contractor for the period a beneficiary is enrolled under an MA plan because the MA Organization receives capitation payments from Medicare for the beneficiary's medical services.

**NOTE:** Whenever the HETS-UI application indicates that a beneficiary has coverage through a non-Medicare entity (MA or Medicare Drug Benefit plans) the inquiring provider should always contact the non-Medicare entity for complete beneficiary entitlement information.

Part C contracts will return whether the MA is a Health Maintenance Organization Medicare Non Risk (HM), a Health Maintenance Organization Medicare Risk (HN), an Indemnity (IN), a Point of Service (PS), a Preferred Provider Organization (PR), or a Pharmacy (Part D). The response will display only the most current plan description (HM, HN, IN, PS, PR, Part D) and Plan Type Code for a contract. This may happen if a contract's plan description and Plan Type Code has changed since the beneficiary originally enrolled. Providers are advised to contact the plans if there is any question about the plan's terms and conditions.

Table 17 describes the Plan Coverage fields.

| <b>Fields</b>                                           | <b>Description</b>                                                                                                    |  |
|---------------------------------------------------------|----------------------------------------------------------------------------------------------------|--|
| Plan Type                                               | A full plan description followed by Plan Type Code:<br>Health Maintenance Organization Medicare Non Risk - HM<br>$\bullet$<br>Health Maintenance Organization Medicare Risk - HN<br>Indemnity - IN<br>$\bullet$<br>Preferred Provider Organization - PR<br>$\bullet$<br>Point of Service - PS<br>$\bullet$<br>Pharmacy - Part D |  |
| <b>Enrollment Date</b>                                  | The date that indicates the start of enrollment to the coverage plan                                                                                                    |  |
| <b>Disenrollment</b><br>Date                            | The date that indicates the termination of enrollment to the<br>coverage. No date in this field means the plan enrollment has not<br>terminated.                                                                                                    |  |
| Contract<br>Number/Plan<br><b>Benefit Package</b><br>ID | The contract number followed by the plan number (if on file)                                                                                                    |  |
| <b>MCO Bill Option</b><br>Code                          | The bill option code of the Plan Type. This field only applies to<br>plan types HM, HN, IN, PR, and PS. This field will not be<br>displayed for Part D plan type.                                                                                                    |  |
| <b>Contract Website</b><br>Address                      | Contract's website address that will provide information on the<br>beneficiary's insurance                                                                                                    |  |
| <b>Plan Name</b>                                        | A descriptive name of the beneficiary's insurance coverage<br>organization                                                                                                    |  |
| Address Line 1                                          | The Coverage Plan's Address Line 1                                                                                                    |  |
| <b>Phone Number</b>                                     | The Coverage Plan's Contract Telephone Number (if on file)<br>displayed as XXX-XXX-XXXX                                                                                                    |  |
| <b>Address Line 2</b>                                   | The Coverage Plan's Address Line 2                                                                                                    |  |
| City                                                    | The Coverage Plan's City Address                                                                                                    |  |
| <b>State</b>                                            | The Coverage Plan's State Address                                                                                                    |  |
| <b>ZIP Code</b>                                         | The Coverage Plan's ZIP Code                                                                                                    |  |

<span id="page-35-0"></span>**Table 17: Plan Coverage Information**

### <span id="page-36-0"></span>**5.4.7. Medicare Secondary Payer (MSP) Tab**

When a beneficiary has a primary payer other than Medicare, the Medicare Secondary Payer (MSP) tab (Figure 19) provides the beneficiary's primary insurance information.

<span id="page-36-1"></span>**Figure 19: Medicare Secondary Payer (MSP) Tab**

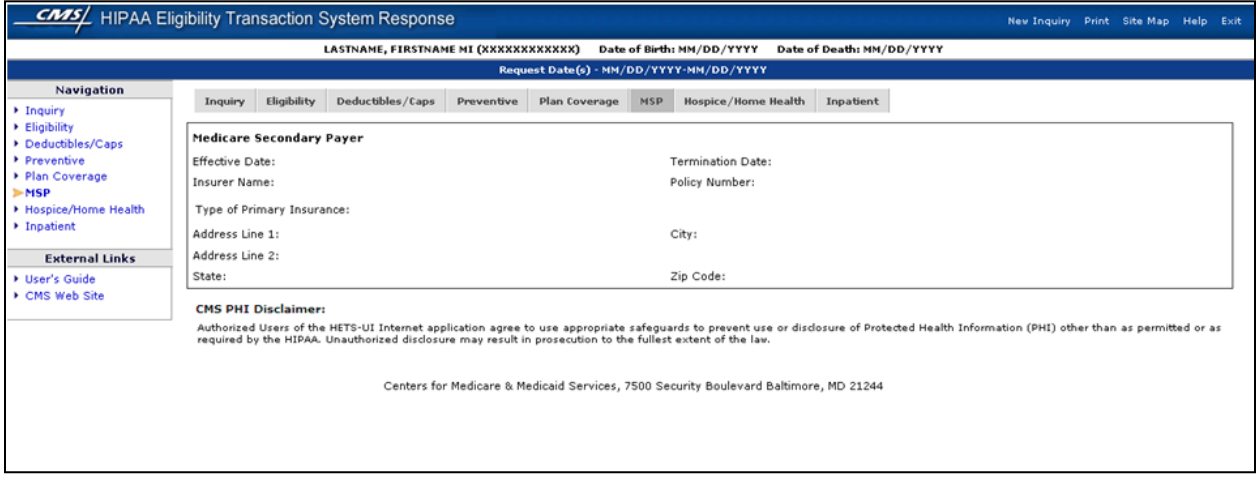

**NOTE**: The MSP tab only displays active MSP data per the date(s) requested and will not be accessible if there is no MSP data or if notification of coverage primary to Medicare has not been received by CMS.

Table 18 describes the MSP fields.

#### <span id="page-36-2"></span>**Table 18: MSP Information**

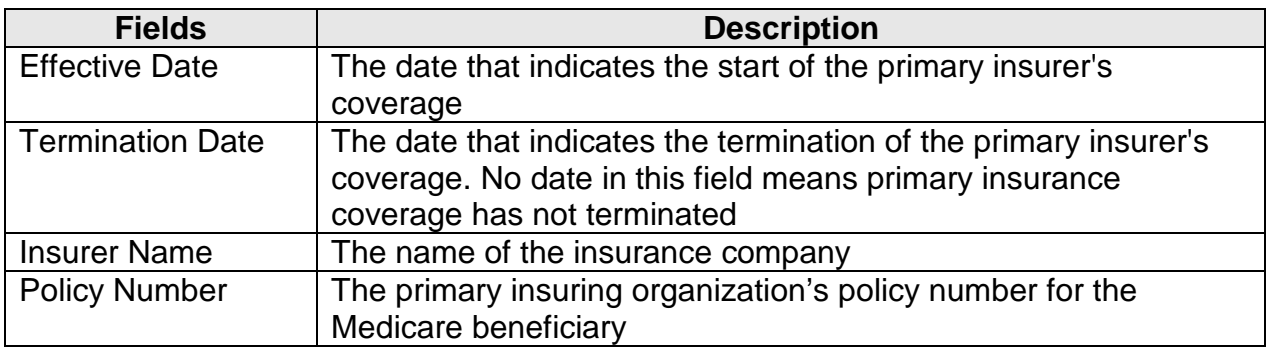

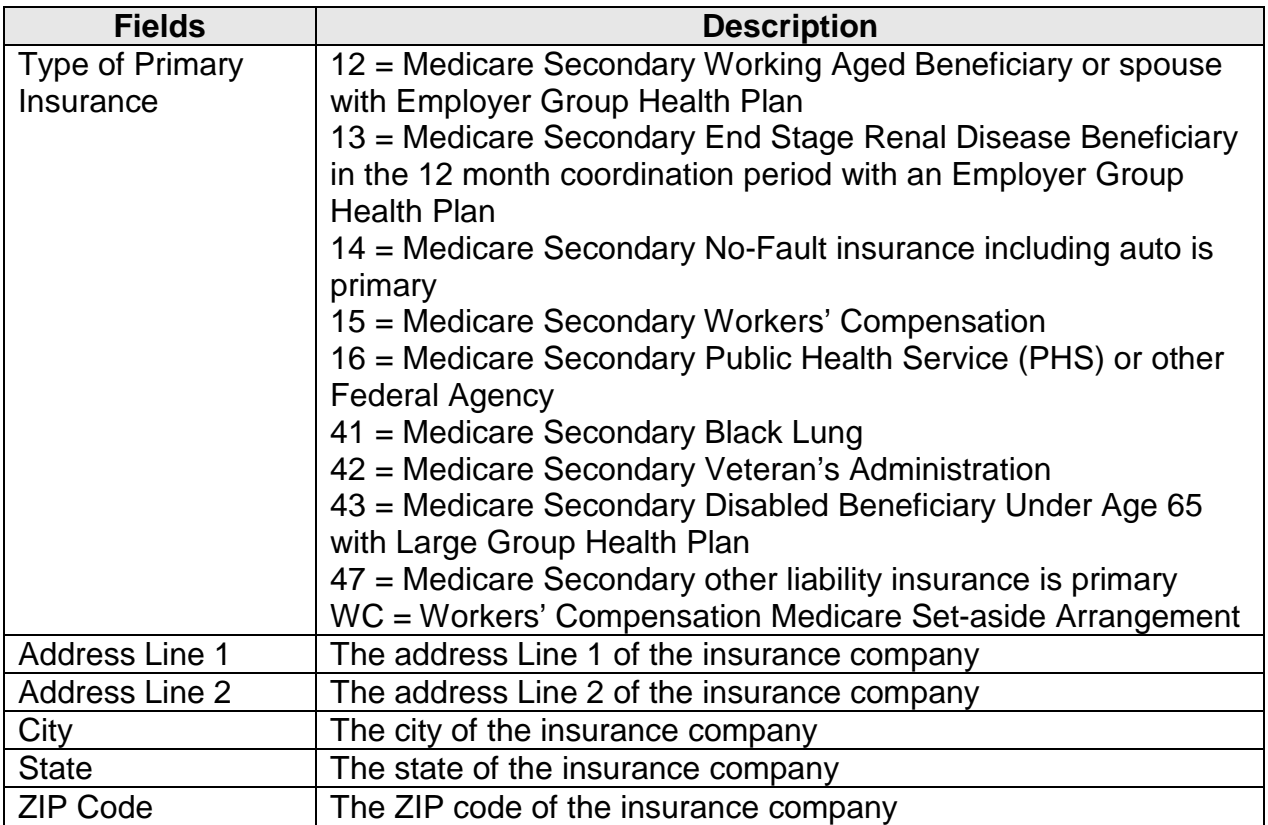

## <span id="page-37-0"></span>**5.4.8. Hospice/Home Health Tab**

The Hospice/Home Health tab (Figure 20) includes three sections: 1) Home Health Certification, 2) Home Health Care and 3) Hospice.

<span id="page-38-0"></span>**Figure 20: Hospice/Home Health Tab**

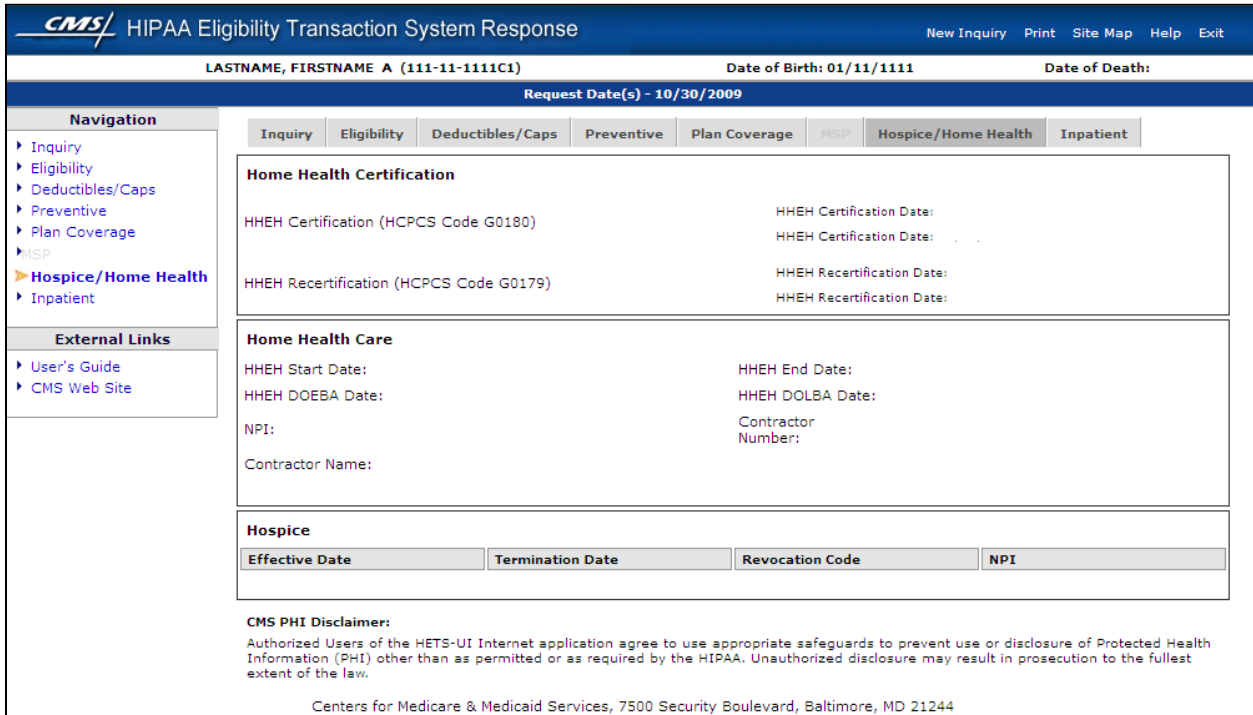

The Home Health Certification section provides information regarding when the beneficiary's Home Health Plan of Care was certified and/or recertified.

The Home Health Care section provides information for each episode start and end date and the corresponding billing activity dates. Section 1842 (b)(6)(F) of the Social Security Act requires consolidated billing of all Home Health services while a beneficiary is under a Home Health plan of care authorized by a physician. Consequently, Medicare payment for all such items and services must be made to a single Home Health Agency (HHA) overseeing that plan. This HHA is known as the primary HHA for Home Health Prospective Payment System (HHPPS) billing purposes. There is no limit to the number of non-overlapping episodes a beneficiary who remains eligible for the Home Health benefit can receive.

The Hospice section provides eligibility information when the hospice benefit is effective and when it terminates. When Hospice coverage is elected, the beneficiary waives all rights to Medicare Part B payments for services that are related to the treatment and management of their terminal illness during any period their hospice benefit election is in effect, except for professional services of an attending physician, which may include a nurse practitioner. If the attending physician, who may be a nurse practitioner, is an employee of the designated hospice provider, they may not receive compensation from the Hospice for those services under Medicare Part B. These physician professional services are billed to Medicare Part A by the Hospice.

The HETS-UI application will return separate Hospice Periods if a Medicare beneficiary had two (or more) periods at different Hospice Providers on contiguous days. Each

Hospice Period will be returned separately, including the unique Hospice Provider Number.

**NOTE**: The Hospice/Home Health tab only displays active Hospice and/or Home Health data and will not be accessible when there have been no claims received by CMS indicating Hospice or Home Health coverage is active and is in effect per the date(s) requested.

Table 19 describes the Home Health Certification fields.

<span id="page-39-0"></span>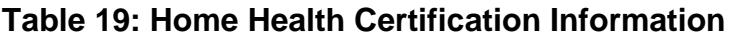

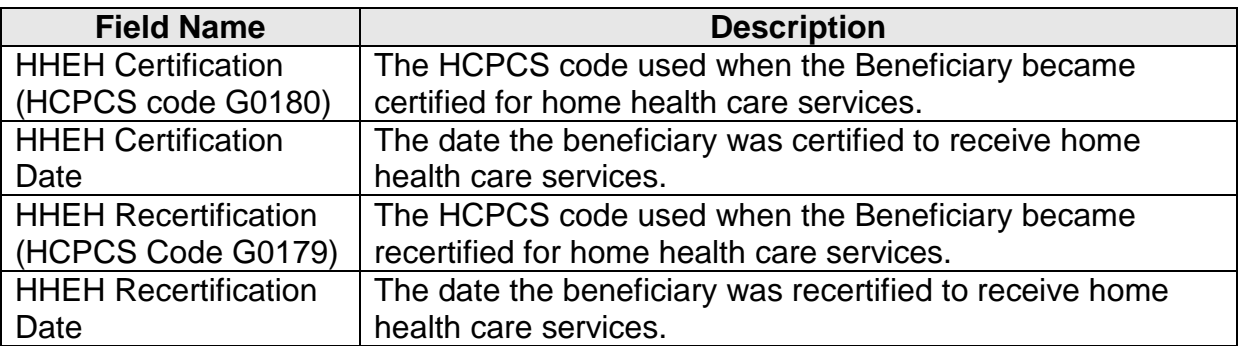

Table 20 describes the Home Health Care fields.

#### <span id="page-39-1"></span>**Table 20: Home Health Care Information**

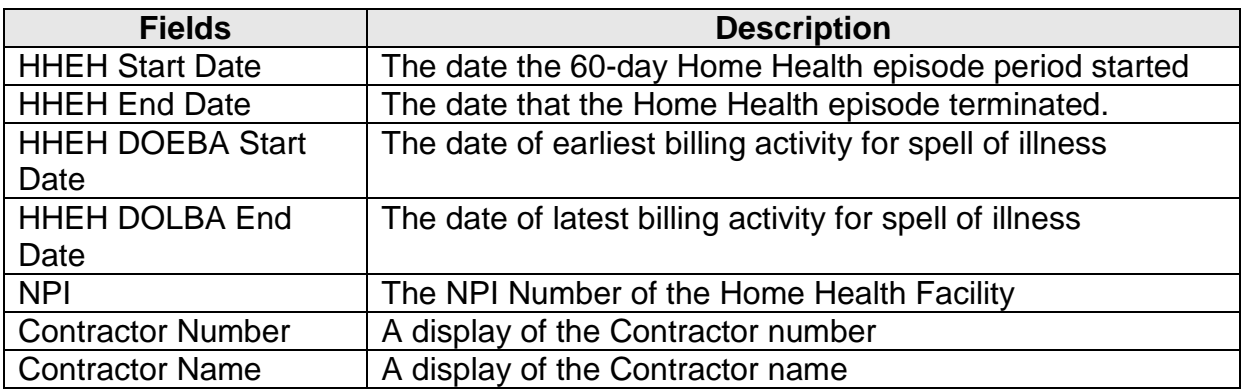

Table 21 describes the Hospice fields.

#### <span id="page-39-2"></span>**Table 21: Hospice Information**

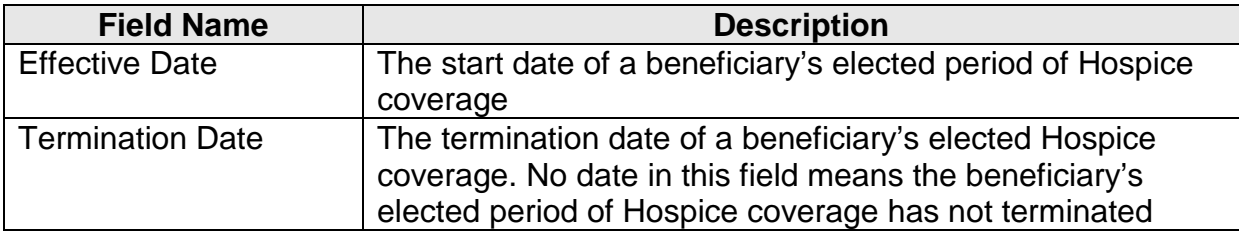

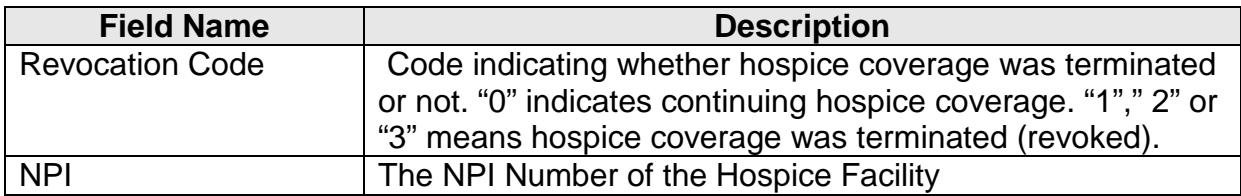

### <span id="page-40-0"></span>**5.4.9. Inpatient Tab**

The Inpatient tab (Figure 21) includes Hospital and Skilled Nursing Facility (SNF) sections. The Hospital section provides hospital benefit and billing information. The SNF section provides SNF benefit and billing information.

#### <span id="page-40-1"></span>**Figure 21: Inpatient Tab**

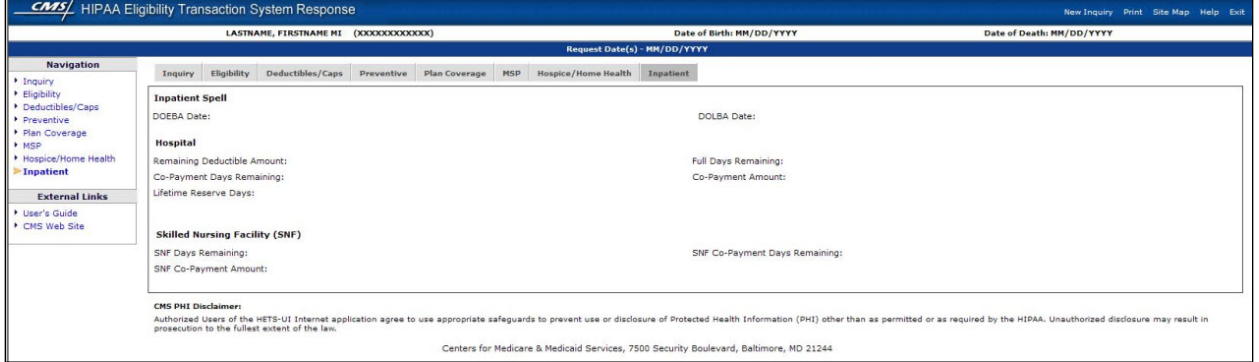

The HETS-UI application shall return Hospital default deductibles based on the request start year when the following occurs:

- No Inpatient Spell data returned from the database overlaps or falls within 60 days of the requested date (range)
- Entitlement period and request date period overlap
- Part A Entitlement start year is less than the requested start year

In addition, the HETS-UI application will continue to return the Hospital Inpatient Default Deductible Remaining amounts, Hospital Co-Payment days, and SNF (Skilled Nursing Facility) Co-Payment days based on the beneficiary's Part A Entitlement start year when the following occurs:

- No Inpatient Spell data returned from the database overlaps or falls within 60 days of the requested date (range)
- Entitlement period and request date period overlap
- Part A Entitlement start year is greater than or equal to the requested start year

**NOTE**: Depending on the date(s) range requested, multiple Hospital and SNF spells might be displayed. The data returned on this screen is directly impacted by timely submission of claims by the provider. The data returned is compiled from claims that have been processed by CWF.

Table 22 describes the Inpatient Spell fields.

#### <span id="page-41-2"></span>**Table 22: Inpatient Spell Information**

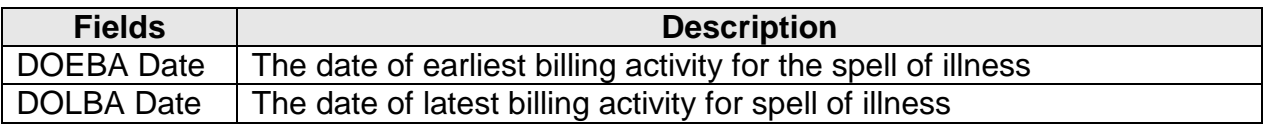

Table 23 describes the Hospital fields.

#### <span id="page-41-3"></span>**Table 23: Hospital Information**

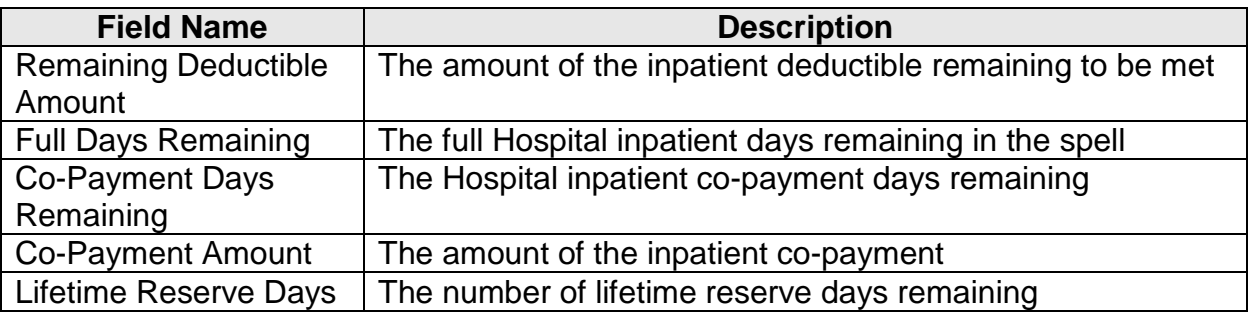

Table 24 describes the SNF fields.

#### <span id="page-41-4"></span>**Table 24: SNF Information**

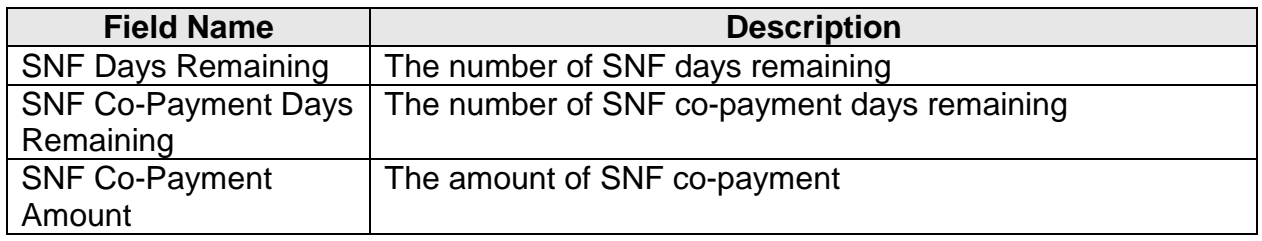

# <span id="page-41-0"></span>**6. TROUBLESHOOTING & SUPPORT**

### <span id="page-41-1"></span>**6.1. Error Messages**

Typical error messages that might be encountered on the Medicare Eligibility Benefit Inquiry screen are included in Table 25. The table shows the error message, the associated field from the Medicare Eligibility Benefit Inquiry screen, and how the User can resolve the error. The system will only return one error message per transaction.

Table 25 describes the error messages and resolution.

| <b>Field Name</b>               | <b>Error Message</b>                                                                                                    | <b>User Resolution</b>                                                                                                    |
|---------------------------------|----------------------------------------------------------------------------------------------------|----------------------------------------------------------------------------------------------------|
| <b>Not</b><br>Applicable        | <b>Access Denied: Your session</b><br>has been terminated because<br>you have exceeded the error<br>limit.                                                      | Please contact the MCARE Help Desk<br>at 1-866-440-3805 to restore your<br>access to the system. The Help Desk<br>is available Monday - Friday from<br>7AM - 7PM Eastern Time.                                                                                                    |
| <b>Not</b><br>Applicable        | Unanticipated response<br>received from the database.<br>Please contact the Medicare<br>Eligibility Help Desk at 1-866-<br>440-3805 to report this<br>response. | This error is generated when the User<br>has not agreed to the PHI Disclaimer<br>or when the User's session has been<br>idling for longer than the allowable<br>timeframe. The User should log out<br>or exit from the Eligibility screen, close<br>the active browser and begin a new<br>session by logging in and selecting<br>'Accept' for the PHI Disclaimer<br>agreement as required. |
| Subscriber<br><b>Last Name</b>  | Missing Patient Last Name.<br>Please correct and click the<br>'Submit Inquiry' button.                                                                          | No patient last name was entered on<br>the Medicare Eligibility Benefit Inquiry<br>screen. Please enter the required data<br>and submit a new inquiry.                                                                                                    |
| Subscriber<br><b>Last Name</b>  | $E00039 - Last Name$<br><b>Mismatch</b>                                                                                                    | The User should verify the patient's<br>last name as printed on the Medicare<br>Health Insurance card and submit a<br>new inquiry.                                                                                                    |
| Subscriber<br><b>Last Name</b>  | Invalid/Missing<br>Subscriber/Insured Name.                                                                                                    | The patient last name entered on the<br><b>Medicare Eligibility Benefit Inquiry</b><br>screen is greater than 40 characters<br>in length.                                                                                                    |
| Subscriber<br><b>First Name</b> | E00077 - First Name<br><b>Mismatch</b>                                                                                                    | The User should verify the patient's<br>first name as printed on the Medicare<br>Health Insurance card and submit a<br>new inquiry.                                                                                                    |
| Subscriber<br><b>First Name</b> | Invalid/Missing<br>Subscriber/Insured Name.                                                                                                    | The patient first name entered on the<br><b>Medicare Eligibility Benefit Inquiry</b><br>screen is greater than 30 characters<br>in length.                                                                                                    |
| Subscriber<br><b>First Name</b> | Missing minimal criteria for<br>any of the search options.<br>Please correct and click the<br>'Submit Inquiry' button.                                          | The User should enter Subscriber<br>Date of Birth or Subscriber First Name<br>in order to make the search. Refer to<br>section 5.3.1 for search options.                                                                                                    |

<span id="page-42-0"></span>**Table 25: Medicare Eligibility Benefit Inquiry Error Message**

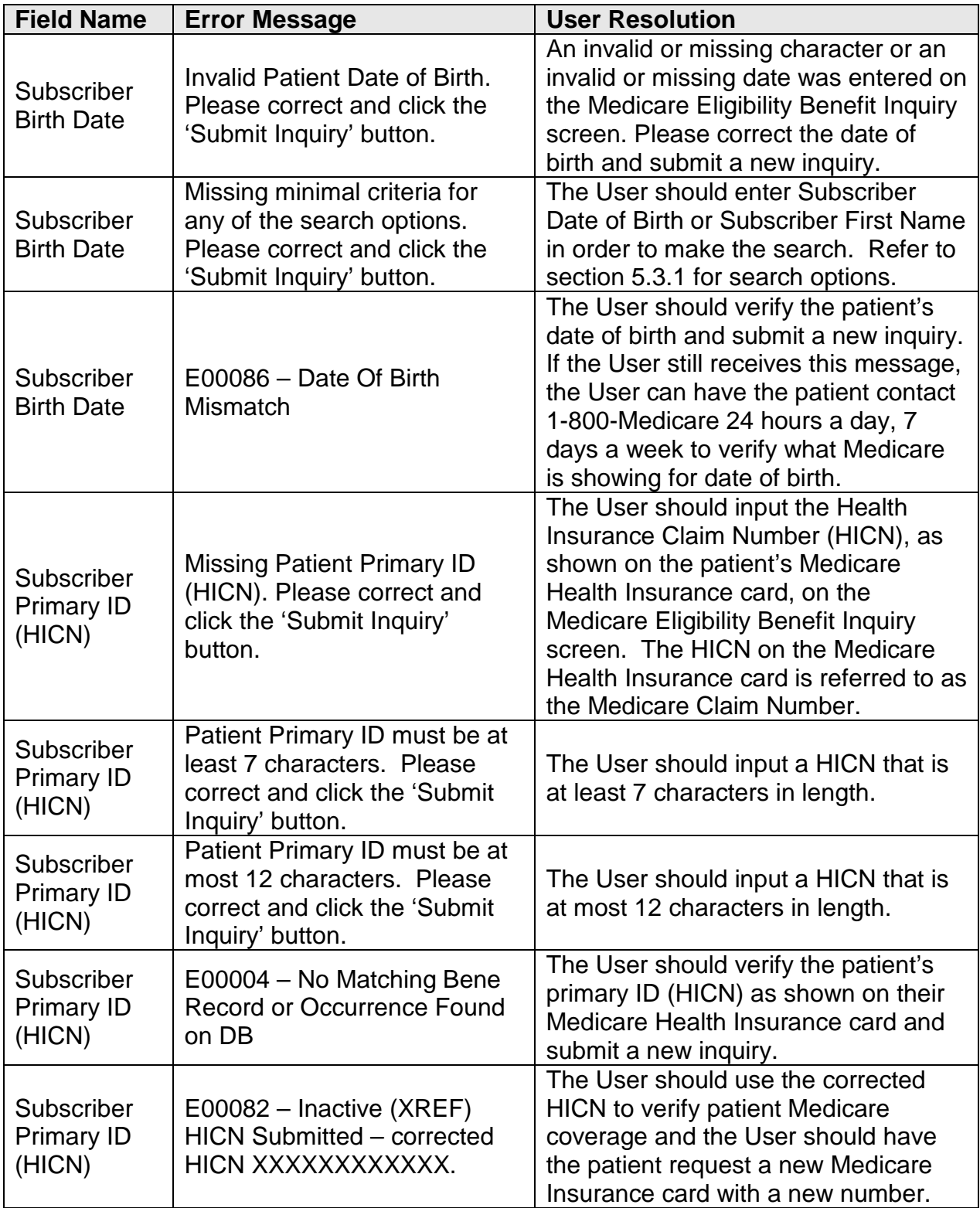

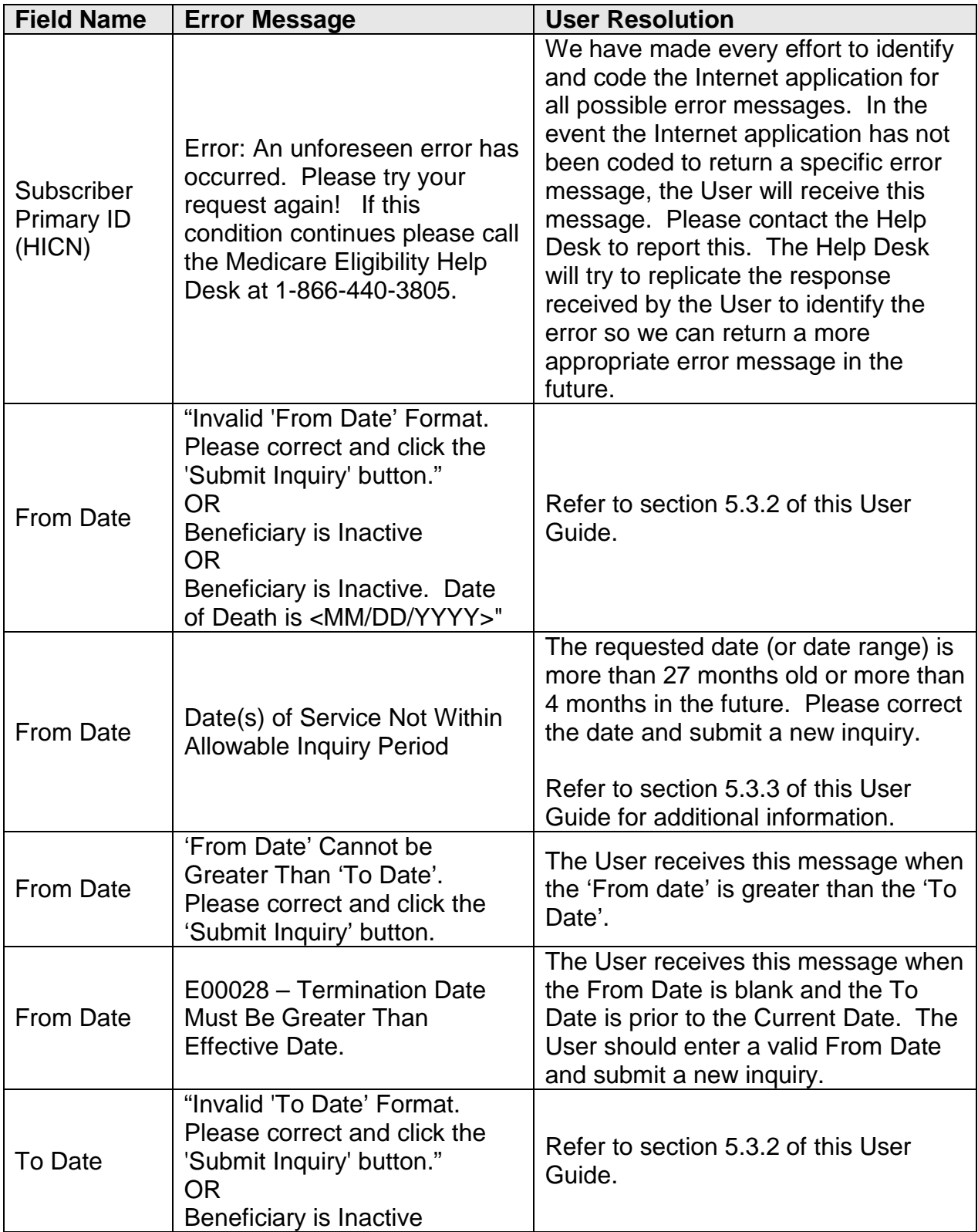

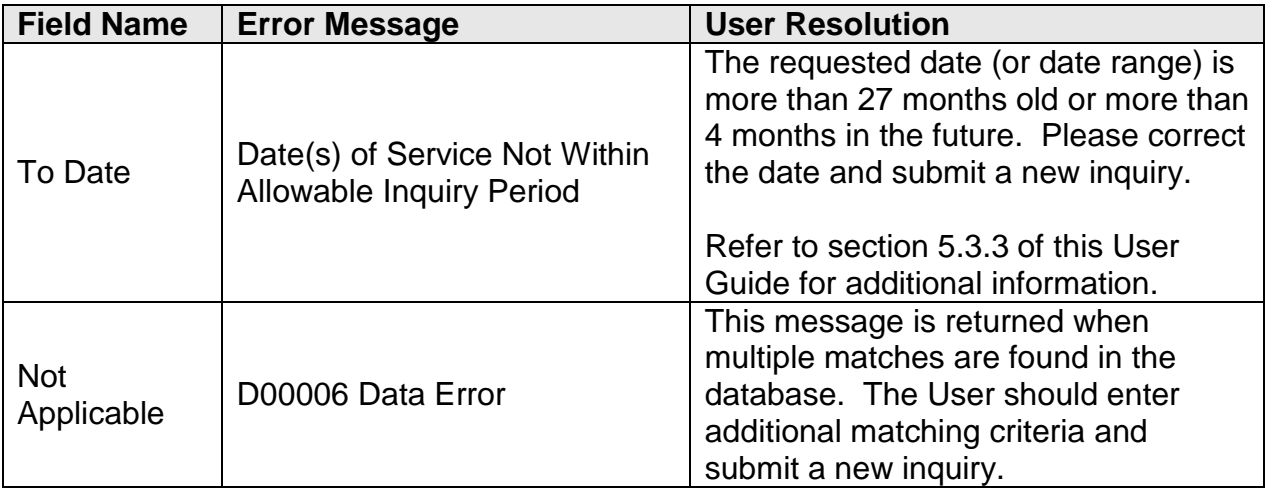

### <span id="page-45-0"></span>**6.2. Special Considerations**

If Users experience any problems while using the HETS-UI application, they should contact MCARE Help Desk support. The contact information is in section 6.4 of this document.

### <span id="page-45-1"></span>**6.3. Reporting Security Problems**

All Users have a duty to report information security violations and problems to MCARE Help Desk Corporate Information Security on a timely basis so that prompt remedial action can be taken.

All suspected policy violations, system intrusions, virus infestations, and other conditions that might jeopardize CMS information or CMS information systems must be immediately reported to the MCARE Help Desk at (866) 440-3805. The MCARE Help Desk will escalate the security issue, if necessary, to the CMS IT Help Desk as appropriate.

**NOTE**: With respect to all such interaction, Help Desk personnel require individual identification before transactions can be completed.

### <span id="page-45-2"></span>**6.4. System Support Information**

If problems and/or questions arise while accessing the HETS-UI application, Users should contact the Help Desk using the numbers listed in Table 26.

Table 26 describes the Points of Contact.

#### <span id="page-46-0"></span>**Table 26: Points of Contact**

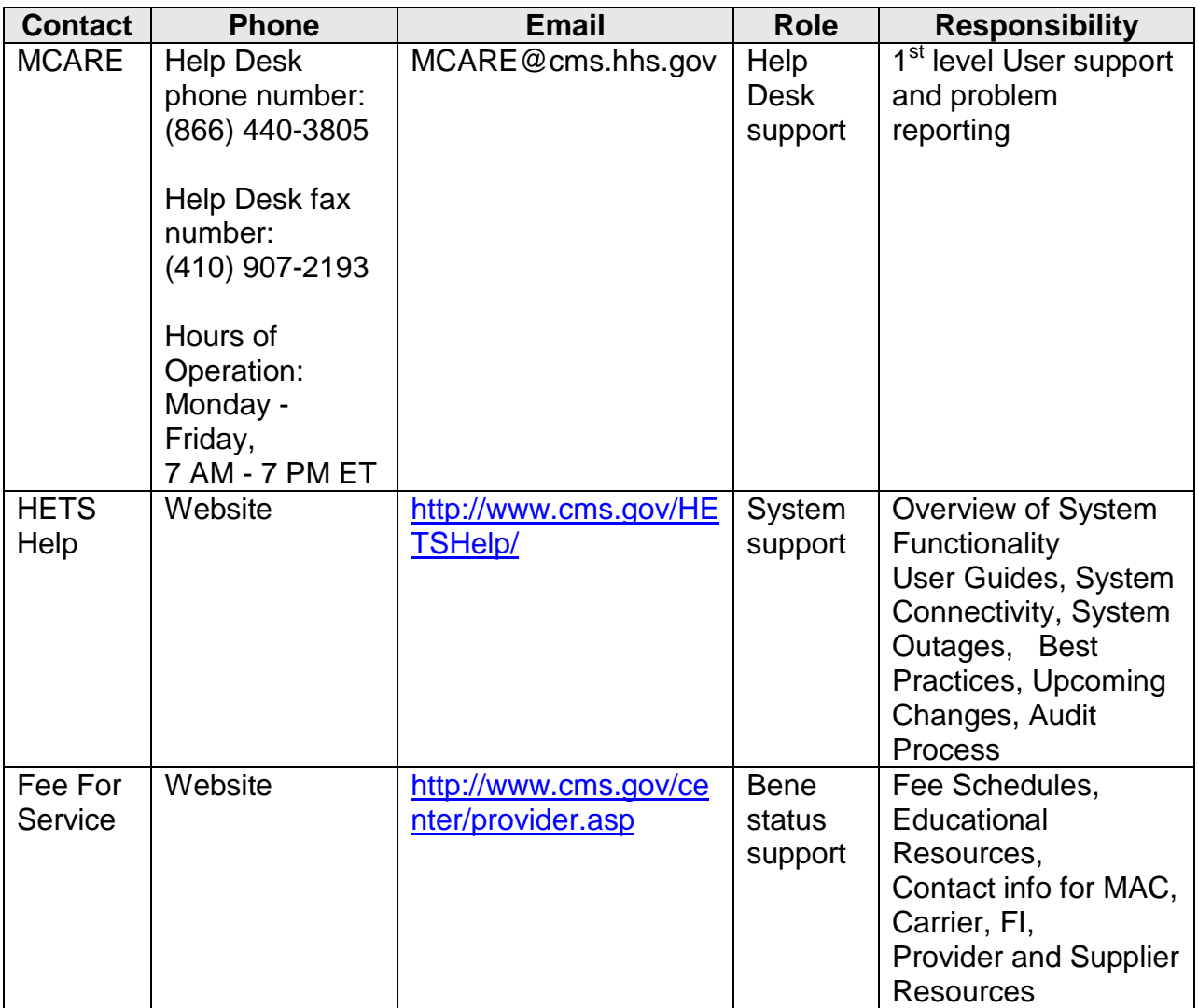

The Help Desk Support screen (Figure 22) also displays the contact information should Users need assistance with the HETS-UI application.

### <span id="page-47-1"></span>**Figure 22: Help Desk Support**

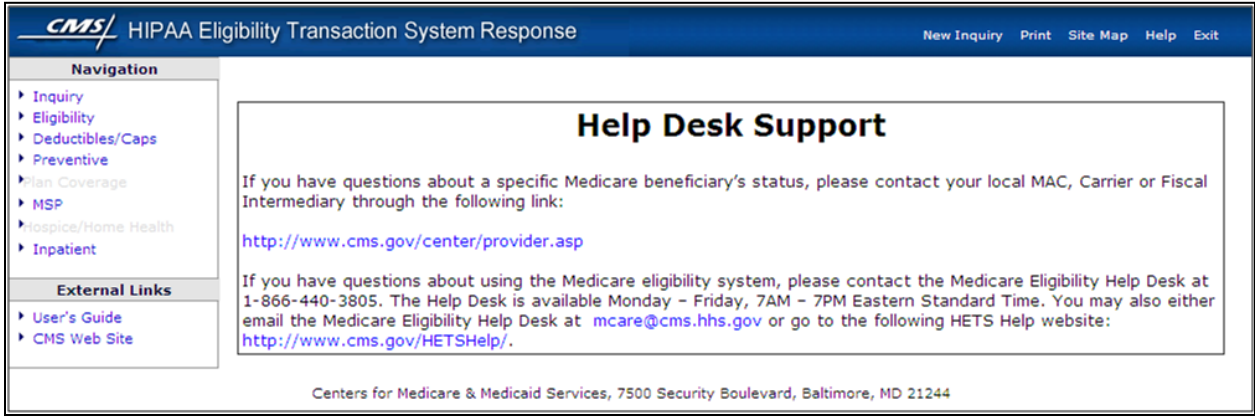

# <span id="page-47-0"></span>**7. GLOSSARY**

#### **DOEBA**

This is the date of the earliest billing activity on record.

#### **DOLBA**

This is the date of the latest billing activity on record.

#### **HICN**

This is the Health Insurance Claim Number, which is the Medicare beneficiary identifier assigned by Medicare. It is also referred to as the subscriber primary ID and the Medicare claim number.

# <span id="page-48-0"></span>**8. ACRONYMS**

Table 27 identifies acronyms and definitions used in this document.

<span id="page-48-1"></span>**Table 27 - Acronyms and Definitions**

| Acronym         | <b>Definition</b>                                                                        |  |  |
|-----------------|------------------------------------------------------------------------------------------|--|--|
| <b>CAP</b>      | <b>Corrective Action Plan</b>                                                            |  |  |
| <b>CBT</b>      | <b>Computer Based Training</b>                                                           |  |  |
| <b>CMS</b>      | <b>Centers for Medicare &amp; Medicaid Services</b>                                      |  |  |
| <b>CWF</b>      | <b>Common Working File</b>                                                               |  |  |
| <b>EPOC</b>     | External Point of Contacts (currently referred to as User Group<br>Administrators - UGA) |  |  |
| <b>ESRD</b>     | <b>End Stage Renal Disease</b>                                                           |  |  |
| <b>HCPCS</b>    | Healthcare Common Procedure Coding System                                                |  |  |
| <b>HETS-UI</b>  | <b>HIPAA Eligibility Transaction System-User Interface</b>                               |  |  |
| <b>HHA</b>      | Home Health Agency                                                                       |  |  |
| <b>HHEH</b>     | Home Health Episode History                                                              |  |  |
| <b>HHPPS</b>    | Home Health Prospective Payment System                                                   |  |  |
| <b>HIPAA</b>    | Health Insurance Portability and Accountability Act of 1996                              |  |  |
| <b>HMO</b>      | <b>Health Maintenance Organization</b>                                                   |  |  |
| <b>IACS</b>     | Individuals Authorized Access to the CMS Computer Services                               |  |  |
| <b>MA</b>       | Medicare Advantage                                                                       |  |  |
| <b>MCARE</b>    | Medicare Customer Assistance Regarding Eligibility                                       |  |  |
| <b>MCO</b>      | <b>Managed Care Organization</b>                                                         |  |  |
| <b>MMDDYYYY</b> | Month, Day, Year,                                                                        |  |  |
| <b>MSP</b>      | <b>Medicare Secondary Payer</b>                                                          |  |  |
| <b>NPI</b>      | <b>National Provider Identification</b>                                                  |  |  |
| <b>PCC</b>      | <b>Provider Contact Center</b>                                                           |  |  |
| <b>PHI</b>      | <b>Protected Health Information</b>                                                      |  |  |
| <b>PHS</b>      | <b>Public Health Service</b>                                                             |  |  |
| <b>POS</b>      | Point of Service                                                                         |  |  |
| <b>PPO</b>      | <b>Preferred Provider Organization</b>                                                   |  |  |
| <b>RRB</b>      | <b>Railroad Retirement Board</b>                                                         |  |  |

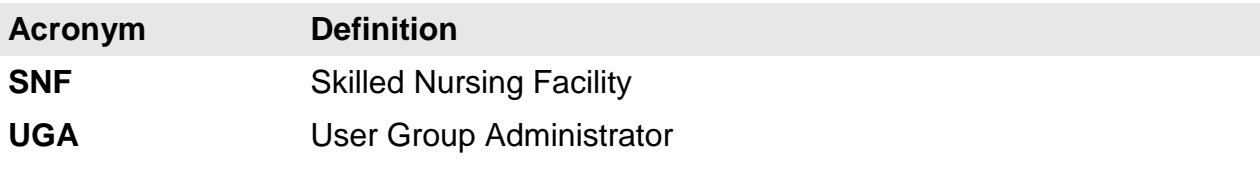

## <span id="page-49-0"></span>**9. APPENDIX**

# **CMS HIPAA Eligibility Transaction System (HETS) Rules of Behavior**

The Centers for Medicare & Medicaid Services (CMS) is committed to maintaining the integrity and security of health care data in accordance with applicable laws and regulations. Disclosure of Medicare beneficiary eligibility data is restricted under the provisions of the Privacy Act of 1974 and the Health Insurance Portability and Accountability Act of 1996 (HIPAA.)

This document reiterates your responsibility in obtaining, disseminating, and using beneficiary's Medicare eligibility data. It also further explains the expectations for providers using this application. The eligibility transaction is to be used for the use of conducting Medicare business only. Acceptance of these rules of behavior is necessary in order to gain access to the system. Violating these Medicare Health Benefit Eligibility Inquiry Rules of Behavior and/or other CMS data privacy and security rules could result in revoked access and other penalties.

The EDI Enrollment process must be executed by each provider that submits/receives EDI either directly to or from Medicare or through a third party. Each provider that will use EDI either directly or through a billing agent or clearinghouse to exchange EDI transactions with Medicare must sign the EDI Enrollment Form

As a reminder, along with other EDI provisions, you agreed to use sufficient security procedures (including compliance with all provisions of the HIPAA security regulations) to ensure that all transmissions of documents are authorized and protect all beneficiaryspecific data from improper access.

Acting on behalf of the beneficiary, providers/users of Medicare data are expected to use and disclose protected health information according to the CMS regulations. The HIPAA Privacy Rule mandates the protection and privacy of all health information. This rule specifically defines the authorized uses and disclosures of "individually-identifiable" health information. The privacy regulations ensures privacy protections for patients by limiting the ways that physicians, qualified non-physician practitioners, suppliers, hospitals and other provider covered entities can use a patients' personal medical information.

### **Authentication for HIPAA 270/271 Eligibility Data**

Authenticating elements that must be granted by the inquirer prior to the release of any beneficiary-specific eligibility information include:

- Beneficiary last name (must match the name on the Medicare card)
- Beneficiary first name (must match the information on the Medicare card)
- Assigned Medicare Claim Number (also referred to as the Health Insurance Claim Number (HICN)), including both alpha and numerical characters
- Date of birth

**NOTE:** The Medicare beneficiary should be your first source of health insurance eligibility information. When scheduling a medical appointment for a Medicare beneficiary, remind them to bring, on the day of their appointment, all health insurance cards showing their health insurance coverage. This will not only help you determining who to bill for services rendered, but also give you the proper spelling of the beneficiary's first and last name and identify their Medicare Claim Number as reflected on the Medicare Health Insurance card. If the beneficiary has Medicare coverage but does not have a Medicare Health Insurance card, encouraged them to contact the Social Security Administration at 1-800-772-1213 to obtain a replacement Medicare Health Insurance card. Those beneficiaries receiving benefits from the Railroad Retirement Board (RRB) can call 1-800-808-0772 to request a replacement Medicare Health Insurance card from RRB.

### **Authorized Purposes for Requesting Medicare Beneficiary Eligibility Information**

In conjunction with the intent to provide health care services to a Medicare beneficiary, authorized purposes include to:

- Verify eligibility for Part A or Part B of Medicare
- Determine beneficiary payment responsibility with regard to deductible/copayment
- Determine eligibility for services such as preventive services
- Determine if Medicare is the primary or secondary payer
- Determine if the beneficiary is in the original Medicare plan or Part C plan (Medicare Advantage).
- Determine proper billing

### **Unauthorized Purposes for Requesting Beneficiary Medicare Eligibility Information**

- To determine eligibility for Medicare
- To acquire the beneficiary's health insurance claim number

Medicare eligibility data is only to be used for the business of Medicare; such as preparing an accurate Medicare claim or determining eligibility for specific services.

#### **In order to obtain access to eligibility data, as a provider or an individual employed by the provider, you will be responsible for the following:**

- Before you request Medicare beneficiary eligibility information and at all times thereafter, you will ensure sufficient security measures to associate a particular transaction with the particular employee.
- Adhere to basic desktop security measures to ensure the security of Medicare beneficiary personal health information:
	- Do not disclose or lend your identification number and/or password to someone else. They are for your use only and serve as your electronic signature. This means that you may be held responsible for the consequences of authorized or illegal transactions.
	- Do not browse or use CMS data files for unauthorized or illegal purposes.
	- Do not use CMS data files for private gain or to misrepresent yourself or CMS.
	- Do not make any disclosure of CMS data that is not specifically authorized.
- You will cooperate with CMS or its agents in the event that CMS has a security concern with respect to any eligibility inquiry.
- You will promptly inform CMS or one of CMS's contractors in the event you identify misuse of "individually-identifiable" health information accessed from the CMS database.
- Each eligibility inquiry will be limited to requests for Medicare beneficiary eligibility data with respect to a patient currently being treated or served by you, or who has contacted you about treatment or service, or for whom you have received a referral from a health care provider that has treated or served that patient.

Medicare health benefit beneficiary eligibility inquiries are monitored. Providers identified as having aberrant behavior (e.g., high inquiry error rate or high ratio of eligibility inquires to claims submitted) may be contacted to verify proper use of system, made aware of educational opportunities, or when appropriate referred for investigation of possible fraud and abuse or violation of HIPAA privacy law.

Violation of these security requirements could result in termination of systems access privileges and /or disciplinary/adverse action up to and including legal prosecution. Federal, State, and/or local laws may provide criminal penalties for any person illegally accessing or using a Government-owned or operated computer system.

### **Criminal Penalties**

#### **Trading Partner Agreement Violation**

42 U.S.C. 1320d-6 authorizes criminal penalties against a person who, "knowingly and in violation of this part ... (2) obtains individually identifiable health information relating to an individual; or (3) discloses individually identifiable health information to another person." Offenders shall "(1) be fined not more than \$50,000, imprisoned not more than 1 year, or both; (2) if the offense is committed under false pretenses, be fined not more than \$100,000, imprisoned not more than 5 years, or both; and (3) if the offense is committed with intent to sell, transfer, or use individually identifiable health information for commercial advantage, personal gain, or malicious harm, be fined not more than

\$250,000, imprisoned not more than 10 years, or both."

#### **False Claim Act**

Under the False Claims Act, 31 U.S.C. §§ 3729-3733, those who knowingly submit, or cause another person or entity to submit, false claims for payment of government funds are liable for three times the government's damages plus civil penalties of \$5,500 to \$11,000 per false claim.

### **Health Insurance Portability and Accountability Act of 1996 (HIPAA)**

HHS may impose civil money penalties on a covered entity of \$100 per failure to comply with a Privacy Rule requirement. That penalty may not exceed \$25,000 per year for multiple violations of the identical Privacy Rule requirement in a calendar year. A person who knowingly obtains or discloses individually identifiable health information in violation of HIPAA faces a fine of \$50,000 and up to one-year imprisonment. The criminal penalties increase to \$100,000 and up to five years imprisonment if the wrongful conduct involves false pretenses, and to \$250,000 and up to ten years imprisonment if the wrongful conduct involves the intent to sell, transfer, or use individually identifiable health information for commercial advantage, personal gain, or malicious harm. Criminal sanctions will be enforced by the Department of Justice.